Научно-производственное предприятие "Стелс"

# **Объектовый контроллер интегрированной системы мониторинга "Мираж"**

# **Мираж-GSM-M8-03**

**Серия "Профессионал"**

**Руководство по эксплуатации АГНС.425644.016 РЭ**

г. Томск

# **СОДЕРЖАНИЕ**

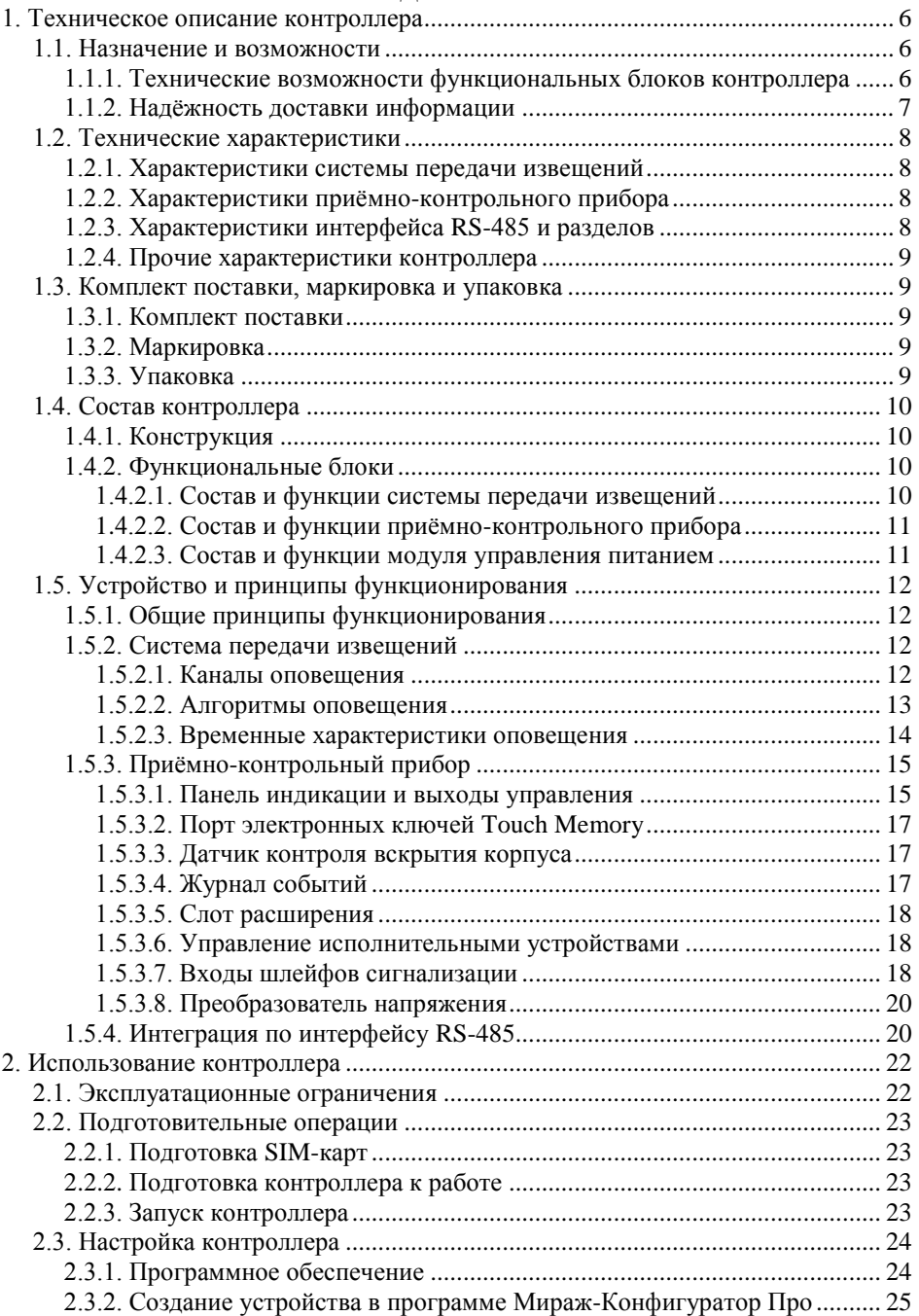

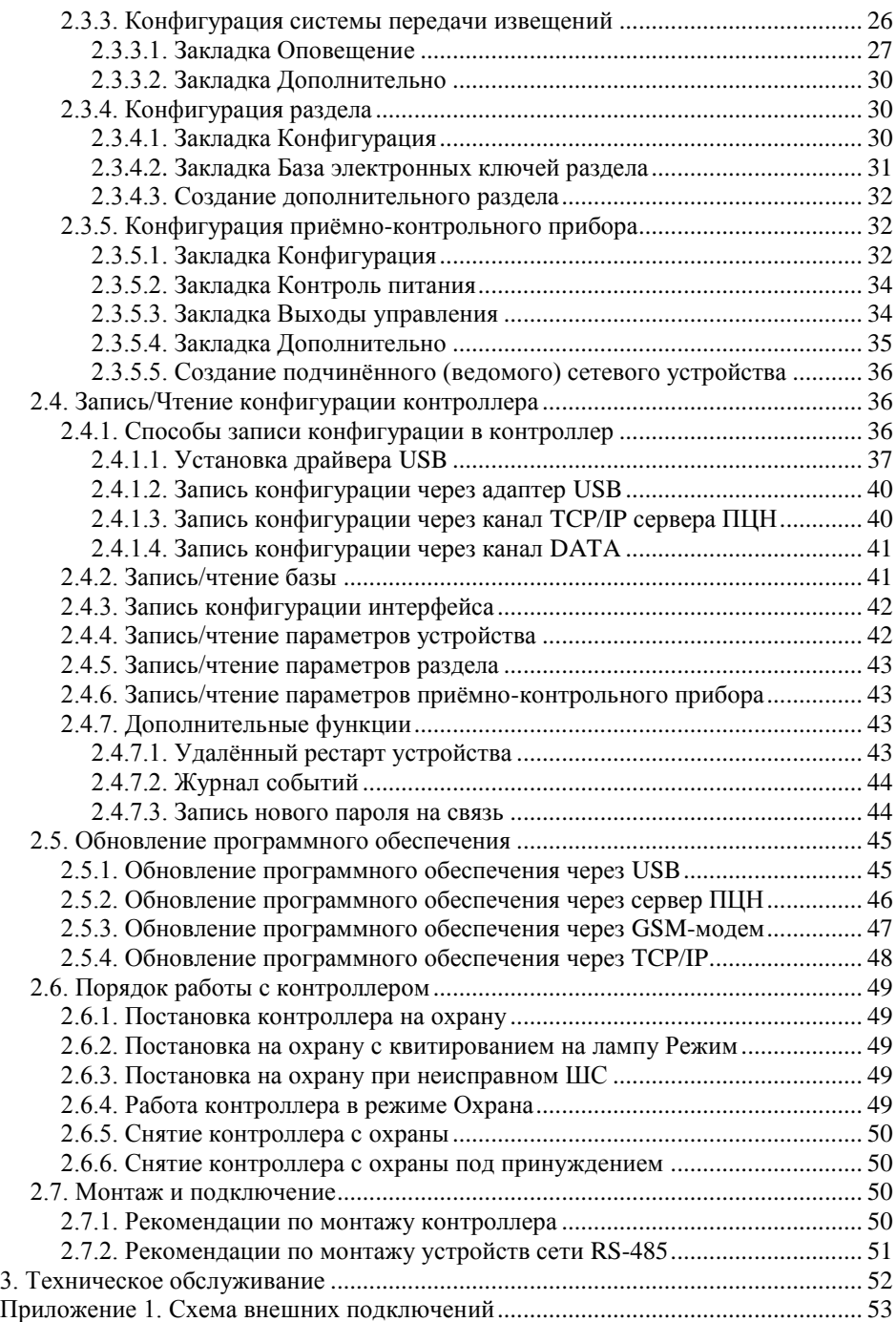

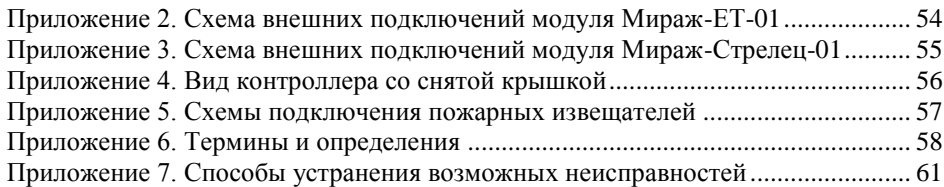

#### **Введение**

Настоящее руководство распространяется на объектовый контроллер *Мираж-GSM-М8-03* интегрированной системы мониторинга "Мираж" (далее *ИСМ Мираж*) и предназначено для изучения его устройства, монтажа и эксплуатации.

*Мираж-GSM-М8-03* (далее контроллер) относится к категории сложного электронного оборудования промышленного назначения, для изучения и эксплуатации которого необходимы базовые знания систем охранно-пожарной сигнализации и средств вычислительной техники.

Контроллер относится к поколению объектового оборудования серии *Профессионал* и в полной мере поддерживает современные алгоритмы работы *ИСМ Мираж*.

#### **Внимание!**

При эксплуатации контроллера необходимо систематически проверять наличие и расход финансовых средств на оплату услуг операторов сотовой связи. Это позволит избежать ошибок в настройке, особенно на этапе изучения, и эффективно использовать возможности оборудования при минимальных финансовых затратах.

#### **Меры безопасности**

Во избежание поражения электрическим током или опасности возгорания, необходимо устанавливать и эксплуатировать контроллер только внутри помещений, в условиях, исключающих повышенную влажность, попадание жидкости внутрь корпуса и воздействие агрессивных сред, вызывающих коррозию, а также наличие токопроводящей пыли.

После транспортирования при отрицательных температурах, перед включением, контроллер должен быть выдержан без упаковки в нормальных условиях не менее 2 часов.

Все монтажные, демонтажные работы, а также работы связанные с устранением неисправностей, разрешается проводить только после отключения основного и резервного источников питания контроллера.

Запрещается включение питания контроллера без подключенной антенны.

Инструкции, руководства и методики на продукцию, выпускаемую ООО "НПП "Стелс", можно найти на сайте [www.nppstels.ru,](http://www.nppstels.ru/) в разделах *Продукция* и *Техподдержка.*

# <span id="page-5-0"></span>**1. Техническое описание контроллера**

### <span id="page-5-1"></span>**1.1. Назначение и возможности**

Контроллер предназначен для организации централизованной охраны удалѐнных стационарных объектов, контроля состояния шлейфов охраннопожарной сигнализации, приѐма и передачи информации по каналам сотовой связи стандарта GSM/GPRS-900/1800, а также управления дополнительным оборудованием и исполнительными устройствами.

Контроллер выполняет функции:

- системы передачи извещений;
- прибора приѐмно-контрольного охранно-пожарного (ППКОП);
- интерфейсного концентратора приборов приѐмно-контрольных охранно-пожарных, оборудования охранно-пожарной и технологической автоматики.

#### <span id="page-5-2"></span>**1.1.1. Технические возможности функциональных блоков контроллера**

#### **Возможности системы передачи извещений (СПИ):**

- контроль работоспособности СПИ и основного канала связи;
- поддержка двух сетей сотовой связи стандарта GSM/GPRS-900/1800;
- дистанционная или локальная замена программного обеспечения контроллера;
- многоуровневая система защиты от несанкционированного удалѐнного доступа;
- автоматическая передача по каналам связи сообщения о переключении источников питания.

#### **Возможности приѐмно-контрольного прибора (ПКП):**

- конфигурирование 8 шлейфов сигнализации (ШС), предназначенных для приѐма извещений от аналоговых ручных и автоматических пожарных и охранных извещателей, приборов приѐмно-контрольных охранных и охранно-пожарных через выходы реле ПЦН;
- сохранение информации в журнал событий;
- подключение, через слот расширения, дополнительного модуля: *Мираж-ЕТ-01*;
- программирование 4 стратегий для каждого пожарного шлейфа сигнализации;
- управление режимом работы контроллера с помощью кодовой панели *Мираж-КД-02*, электронных ключей Touch Memory, считывателя рroximity карт, скрытого выключателя;
- питание активных пожарных извещателей по двухпроводному ШС;
- контроль вскрытия корпуса контроллера;
- контроль исправности пожарных ШС с автоматическим выявлением обрыва или короткого замыкания, световая и звуковая сигнализация неисправности, формирование извещений для СПИ о неисправности;
- контроль исправности устройств звуковой и световой сигнализации;
- программирование стратегий *Удалѐнное управление* и *Пожар,* настраиваемых для выходов управления типа *открытый коллектор*  (выход L, выход D, выход R);
- удалѐнное управление исполнительными устройствами и средствами автоматики с помощью трѐх выходов L, D, R;
- звуковая и световая сигнализация в режиме *Тревога и Пожар*;
- звуковое и световое оповещение при постановке контроллера на охрану и снятии его с охраны;
- световая индикация номера ШС, в котором произошло срабатывание извещателя.

# **Возможности интерфейсного концентратора приборов:**

- расширение количества шлейфов сигнализации до 128 и разделов до 16, за счет интеграции с сетевыми контрольными панелями *Мираж-СКП08-01* (с программным обеспечением серии *Профессионал*), *Мираж-СКП08-02* и другими системами, при сохранении полной информативности и управляемости объектовым оборудованием;
- управление исполнительными устройствами и средствами автоматики с помощью модулей *Мираж-СМКУ-02*;
- контроль работоспособности всех устройств, подключенных к контроллеру по интерфейсу RS-485.

# <span id="page-6-0"></span>**1.1.2. Надѐжность доставки информации**

Надѐжность доставки информации обеспечивается:

- использованием двух сетей сотовой связи и различных каналов передачи данных (TCP/IP, SMS, DATA);
- использованием уникальных алгоритмов управления каналами связи и методов передачи информации, оптимизированных под задачи централизованного охранно-пожарного мониторинга;<br>двухсторонним обменом информацией с
- двухсторонним обменом информацией с квитированием (подтверждение доставки) в режиме реального времени по каналам GPRS на основе стека протоколов TCP/IP;
- двухсторонним обменом информацией с квитированием по каналам передачи данных (DATA) на фиксированной скорости 9600 бит/с;
- резервированием канала связи за счет подключения дополнительного модуля: *Мираж-ЕТ-01*;
- интенсивным тестированием работоспособности оборудования и каналов связи во всех режимах работы контроллера для своевременного выявления неисправностей и возможной постановки радиопомех (подавление).

# <span id="page-7-0"></span>**1.2. Технические характеристики**

# <span id="page-7-1"></span>**1.2.1. Характеристики системы передачи извещений**

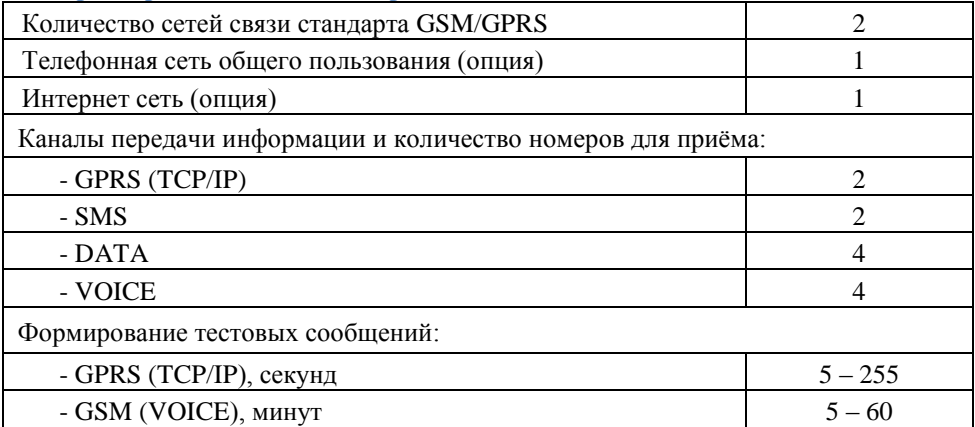

# <span id="page-7-2"></span>**1.2.2. Характеристики приѐмно-контрольного прибора**

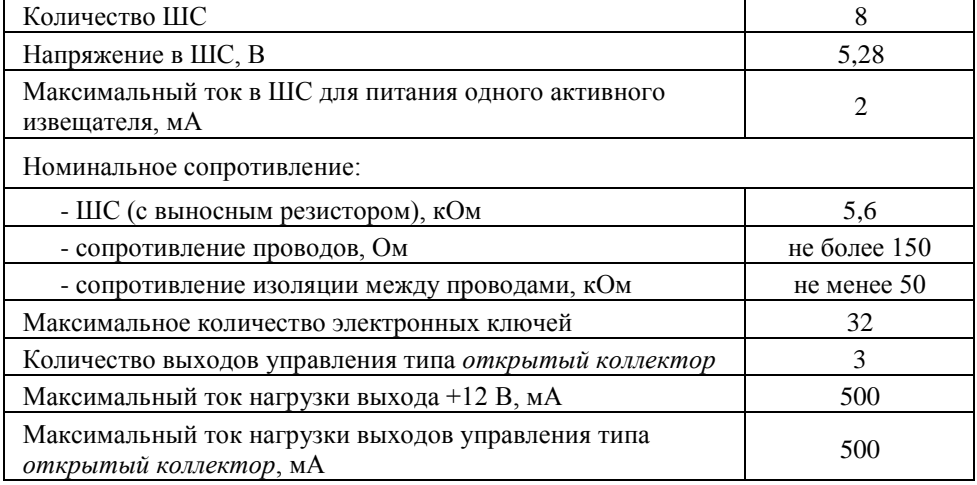

# <span id="page-7-3"></span>**1.2.3. Характеристики интерфейса RS-485 и разделов**

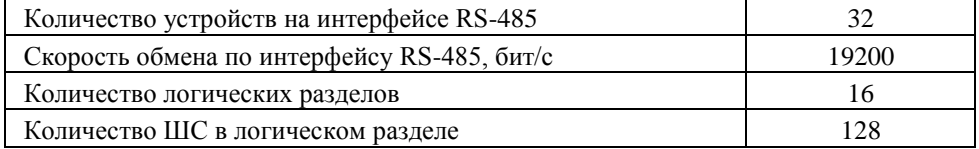

### <span id="page-8-0"></span>**1.2.4. Прочие характеристики контроллера**

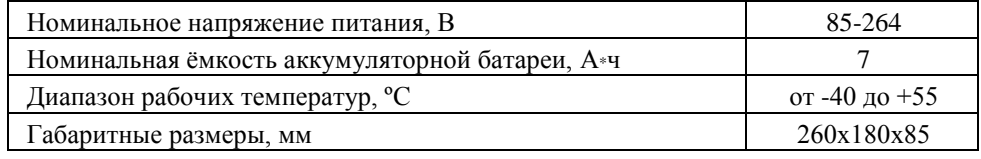

### <span id="page-8-1"></span>**1.3. Комплект поставки, маркировка и упаковка**

#### <span id="page-8-2"></span>**1.3.1. Комплект поставки**

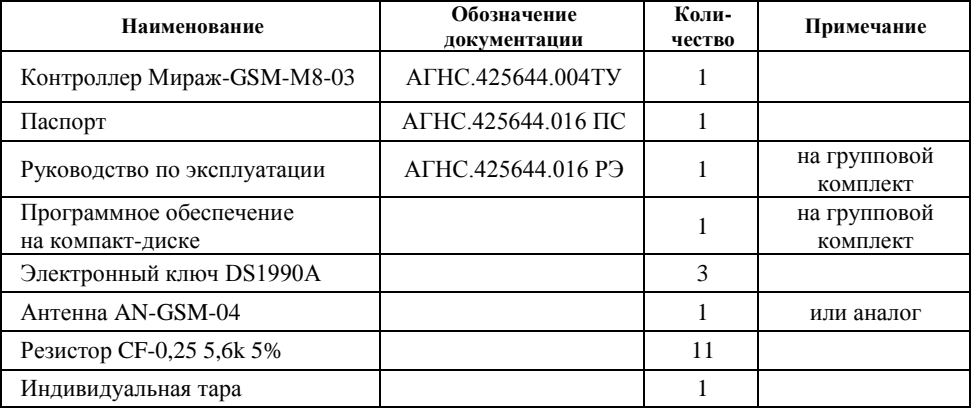

# <span id="page-8-3"></span>**1.3.2. Маркировка**

Контроллер имеет следующую маркировку:

- заводской номер контроллера;
- модель платы контроллера;
- серийный номер блока питания;
- $\checkmark$  полярность выводов клеммных колодок и их назначение;<br> $\checkmark$  чазначение индикаторов панеди индикации.
- назначение индикаторов панели индикации.

На индивидуальной упаковке контроллера указываются следующие данные:

- модель контроллера;
- заводской номер контроллера;
- дата выпуска контроллера;
- наименование контроллера и знак соответствия требованиям стандартов.

#### <span id="page-8-4"></span>**1.3.3. Упаковка**

Контроллер поставляется в индивидуальной, изготовленной из картона, таре, предназначенной для предохранения от повреждений при транспортировании.

Контроллер поставляется упакованным в полиэтиленовый пакет, предназначенный для предохранения от воздействия повышенной влажности при транспортировании и хранении.

Контроллеры могут поставляться в групповом комплекте по 10 штук в упаковке.

# <span id="page-9-0"></span>**1.4. Состав контроллера**

### <span id="page-9-1"></span>**1.4.1. Конструкция**

Корпус контроллера изготовлен из пластика и состоит из основания, верхней крышки и крышки панели индикации.

На основании корпуса размещены:

- источник бесперебойного питания;
- $\checkmark$  плата модуля управления с интегрированным GSM-модемом;
- отсек под аккумуляторную батарею;
- панель индикации;
- клемма 220 В.

### <span id="page-9-2"></span>**1.4.2. Функциональные блоки**

Контроллер состоит из трѐх функциональных блоков (рис. 1):

- система передачи извещений (СПИ);
- приѐмно-контрольный прибор (ПКП);
- модуль управления питанием (МУП).

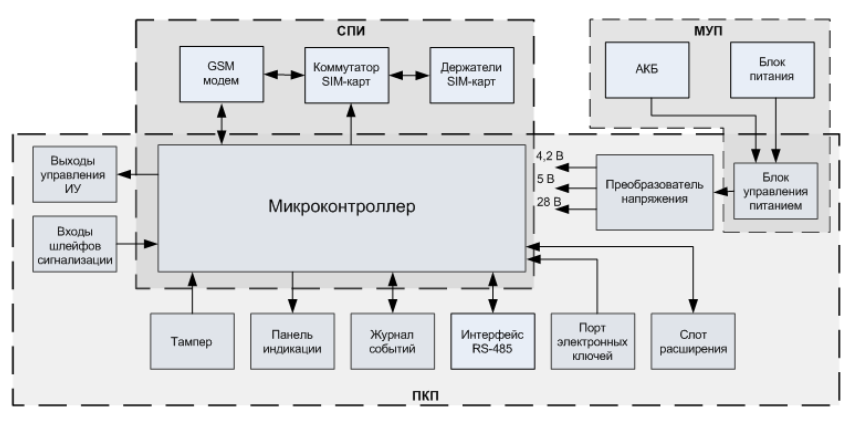

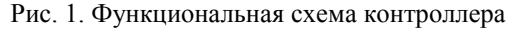

#### <span id="page-9-3"></span>**1.4.2.1. Состав и функции системы передачи извещений**

Система передачи извещений состоит из:

- GSM-модема, интегрированного в модуль управления;
- коммутатора SIM-карт;
- держателей SIM-карт.

Управление GSM-модемом, коммутатором SIM-карт и формированием событий осуществляется микроконтроллером.

Функции, выполняемые системой передачи извещений:

- построение и выбор схемы оповещения;
- $\checkmark$  управление коммутатором SIM-карт;
- организация двухстороннего квитируемого обмена между пультом централизованного наблюдения (*ПЦН Мираж*) и контроллером по каналу TCP/IP;
- осуществление квитируемой передачи и получения данных по каналу DATA;
- отправка и получение SMS.

### <span id="page-10-0"></span>**1.4.2.2. Состав и функции приѐмно-контрольного прибора**

Приѐмно-контрольный прибор состоит из:

- микроконтроллера;
- выходов управления исполнительными устройствами;
- входов шлейфов сигнализации;
- датчика контроля вскрытия корпуса (тампер);
- панели индикации;
- журнала событий;
- $\checkmark$  интерфейса RS-485;
- порта электронных ключей Touch Memory;
- слота расширения;
- блока управления питанием;
- преобразователя напряжения.

Функции, выполняемые приѐмно-контрольным прибором:

- $\checkmark$  контроль сопротивления охранных и пожарных ШС;
- обмен данными с устройствами по интерфейсу RS-485;
- обмен данными, через слот расширения: *Мираж-ЕТ-01;*
- питание активных пожарных извещателей по двухпроводному ШС;
- контроль порта электронных ключей Touch Memory и состояния тампера;
- управление панелью индикации;
- запись и чтение информации в журнале событий;
- управление исполнительными устройствами.

#### <span id="page-10-1"></span>**1.4.2.3. Состав и функции модуля управления питанием**

Модуль управления питанием состоит из:

- импульсного блока питания;
- блока управления питанием;
- аккумуляторной батареи (АКБ).

Функции, выполняемые модулем управления питанием:

- автоматическое переключение электропитания с основного источника на резервный (АКБ) и обратно, без выдачи ложных сигналов на выходы управления и по каналам оповещения;
- контроль состояния АКБ;
- **√** автоматический заряд АКБ;<br>√ зашита АКБ от переполюсою
- защита АКБ от переполюсовки;
- защита АКБ от глубокого разряда;
- автоматическая защита от превышения нагрузки;
- автоматическая защита от перенапряжения;
- автоматическая защита блока питания от перегрева.

### <span id="page-11-0"></span>**1.5. Устройство и принципы функционирования**

#### <span id="page-11-1"></span>**1.5.1. Общие принципы функционирования**

Принцип работы контроллера основан на постоянном контроле (измерении) сопротивления ШС. Любое изменение величины сопротивления, вызванное механическим повреждением ШС или срабатыванием подключенных к ШС извещателей, превышающее заданные пределы, приводит к формированию тревожного события, которое сохраняется в памяти и передаѐтся на *ПЦН Мираж* посредством одного из используемых каналов передачи данных. При этом на панели индикации загорается индикатор, соответствующий номеру сработавшего шлейфа сигнализации, включается сирена (выход R) и начинает мигать световой оповещатель (выход L).

#### <span id="page-11-2"></span>**1.5.2. Система передачи извещений**

Систему передачи извещений контроллера можно разделить на следующие логические блоки:

- каналы оповещения;
- алгоритмы оповещения;
- временные характеристики оповещения.

#### <span id="page-11-3"></span>**1.5.2.1. Каналы оповещения**

В контроллере могут использоваться четыре канала оповещения.

#### **Канал TCP/IP – GPRS**

Пакетная радиосвязь общего пользования – надстройка над технологией мобильной связи стандарта **GSM**, осуществляющая [пакетную передачу данных.](http://ru.wikipedia.org/w/index.php?title=Сеть_с_коммутацией_пакетов&action=edit)

Для использования данного канала необходимо на *ПЦН Мираж* организовать доступ к сети Интернет со статическим IP-адресом, а на SIM-карте объектового контроллера подключить услугу GPRS.

### **Канал DATA**

Канал передачи данных на фиксированной скорости 9600 бит/с, по принципу коммутации каналов. В специализированной литературе для данного канала применяется аббревиатура CSD (Circuit Switched Data). Для его использования не требуется сеть Интернет, сервисы WAP и GPRS.

### **Канал SMS**

Передача событий осуществляется текстовыми сообщениями в закодированном виде.

### **Канал VOICE**

Тестирование в режиме тестового голосового дозвона.

#### <span id="page-12-0"></span>**1.5.2.2. Алгоритмы оповещения**

Формируемые контроллером события делятся на два типа: тревожные и системные. Алгоритмы оповещения по тревожным и системным событиям различаются.

Основной задачей по тревожному событию является гарантированная доставка информации в минимально возможное время, а по системному событию – гарантированная доставка информации с минимальными затратами финансовых средств.

Каналы TCP/IP и DATA квитируемые (с подтверждением доставки) поэтому, в случае доставки события по одному из этих каналов, оповещение по остальным каналам производиться не будет.

Алгоритм оповещения по тревожным событиям (рис. 2):

1. Попытка доставки по TCP/IP основной сети, если не успешно, то далее.

2. Отправка SMS по основной сети, если не успешно, то далее.

3. Отправка SMS по резервной сети, если не успешно, то далее.

4. Попытка доставки по TCP/IP резервной сети, если не успешно, то далее.

5. Попытка доставки по каналу DATA резервной сети, если не успешно, то далее.

6. Попытка доставки по каналу DATA основной сети, если не успешно, то далее.

7. Попытка доставки по TCP/IP основной сети, если не успешно, то далее.

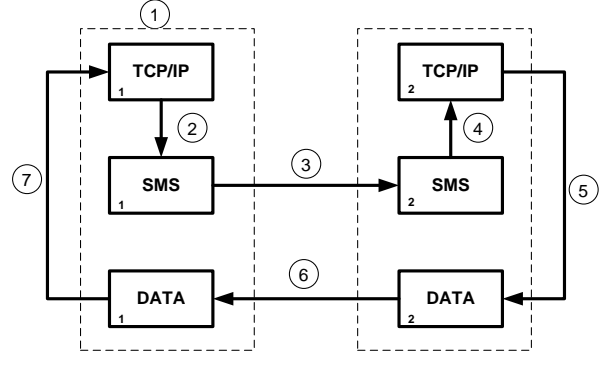

Рис. 2. Алгоритм оповещения по тревожным событиям

Алгоритм оповещения по системным событиям (рис. 3):

1. Попытка доставки по TCP/IP основной сети, если не успешно, то далее.

2. Попытка доставки по каналу DATA основной сети, если не успешно, то далее.

3. Попытка доставки по TCP/IP резервной сети, если не успешно, то далее.

4. Попытка доставки по каналу DATA резервной сети, если не успешно, то далее.

5. Отправка SMS по резервной сети, если не успешно, то далее.

6. Отправка SMS по основной сети, если не успешно, то далее.

7. Попытка доставки по TCP/IP основной сети, если не успешно, то далее.

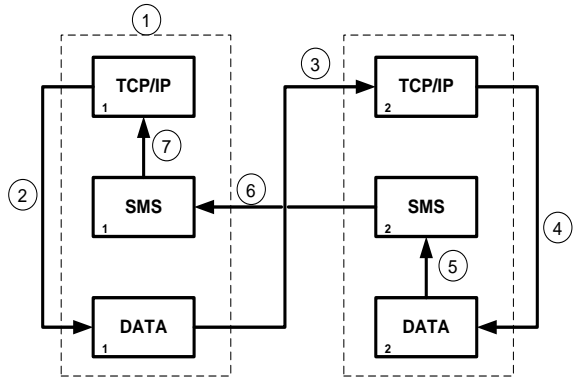

Рис. 3. Алгоритм оповещения по системным событиям

В случае, если доставка события по всем каналам оказалась неудачной, то следующий цикл начнѐтся через 30 секунд, а последующий цикл через 1 минуту. Таким образом, время начала последующего цикла будет увеличиваться на 30 секунд, до тех пор, пока доставка события не будет осуществлена.

# <span id="page-13-0"></span>**1.5.2.3. Временные характеристики оповещения**

В таблице 1 указаны типовые временные значения, характерные для оповещения по сетям сотовой связи в штатном режиме. Однако необходимо учитывать, что время установления коммутируемого соединения (первый этап) зависит от загруженности сети связи и приѐмного оборудования *ПЦН Мираж* в данный момент времени. Перегрузка сотовых сетей приводит к значительному увеличению времени реакции системы на событие, а использование одного модема для приѐма событий, при значительном количестве объектов, может привести к превышению нагрузочной способности оборудования *ПЦН Мираж* и увеличению времени реакции системы на тревожное событие.

| Канал<br>оповещения | Время оповещения                                                                                                    |  |  |  |
|---------------------|----------------------------------------------------------------------------------------------------|--|--|--|
| TCP/IP              | Время обмена информацией между контроллером и ПЦН Мираж равно 1-2<br>секундам, квитирование. Если соединение ТСР/IР отсутствовало, то время<br>установления соединения с сервером ПЦН равно 10-15 секундам. |  |  |  |
|                     | Первый этап. Время установления соединения - 8-10 секунд (не<br>тарифицируется).                                                                                                    |  |  |  |
| <b>DATA</b>         | Второй этап. Время обмена информацией между контроллером и<br>ПЦН Мираж - 15 секунд (тарифицируется), включая аутентификацию,<br>передачу команд, запросов, данных, квитирование.                           |  |  |  |
| <b>SMS</b>          | Время отправки одного сообщения - 1,5-2 секунды. Время доставки<br>сообщения до ПЦН Мираж - 7-10 секунд. Размер сообщения ограничен.                                                                        |  |  |  |

Таблица 1. Временные характеристики оповещения

#### <span id="page-14-0"></span>**1.5.3. Приѐмно-контрольный прибор**

Основные узлы приѐмно-контрольного прибора представлены на функциональной схеме контроллера (рис. 1).

#### <span id="page-14-1"></span>**1.5.3.1. Панель индикации и выходы управления**

Назначение индикаторов панели индикации указано в таблице 2.

Индикация и выдача извещений, в зависимости от режимов работы, представлены в таблице 3 и таблице 4.

Индикатор питания отображает, к какому источнику питания в данный момент подключен контроллер. Если подключена сеть 220 В, то индикатор горит красным светом. Если контроллер подключен только к АКБ, то индикатор горит зеленым светом.

| Обозначение<br>индикаторов | <b>Название</b><br>индикаторов         | Основное назначение индикаторов                                               |
|----------------------------|----------------------------------------|-------------------------------------------------------------------------------|
| ПИТ                        | Питание 220В<br>(зеленый<br>индикатор) | Отображает наличие питания от сети 220 В                                      |
| ПИТ                        | Питание 220В<br>(красный<br>индикатор) | Отображает отсутствие питания от сети 220 В.<br>питание осуществляется от АКБ |
| GSM1                       | Основная сеть                          | Отображает работу GSM-модема<br>с SIM-картой основной сети                    |
| GSM <sub>2</sub>           | Резервная сеть                         | Отображает работу GSM-модема<br>с SIM-картой резервной сети                   |
| 1, 2, 3, 4,<br>5, 6, 7, 8  | Шлейфы<br>сигнализации                 | Отображают состояние шлейфов сигнализации                                     |
| <b>PEX</b>                 | Режим                                  | Отображает состояние контроллера<br>(на охране, снят с охраны)                |

Таблица 2. Назначение индикаторов панели индикации

| Режим<br>работы<br>контроллера                                         | Состояние<br>охранного ШС     | Индикатор<br>шлейфа,<br>вкл./выкл.<br>(секунд) | Выход L<br>(Лампа<br>Режим),<br>вкл./выкл.<br>(секунд)                    | <b>Выхол D</b><br>(Лампа<br>Неисправ-<br>ность) | Выхол R<br>(Сирена) |
|------------------------------------------------------------------------|-------------------------------|------------------------------------------------|---------------------------------------------------------------------------|-------------------------------------------------|---------------------|
| Снят с<br>охраны                                                       | Норма                         | Выкл.                                          | Выкл.                                                                     | Выкл.                                           | Выкл.               |
| Постановка<br>на охрану                                                | Норма                         | Выкл.                                          | 0,5/0,5<br>во время<br>задержки                                           | Выкл.                                           | Выкл.               |
| Постановка<br>на охрану с<br>квитирова-<br>нием на<br>лампу<br>"Режим" | Норма                         | Выкл.                                          | 0.05/0.05<br>включится<br>после<br>получения<br>квитанции от<br>ПЦН Мираж | Выкл.                                           | Выкл.               |
| На охране                                                              | Норма                         | Выкл.                                          | Вкл.                                                                      | Выкл.                                           | Выкл.               |
| На охране,<br>с аварией                                                | Неисправность<br>отдельных ШС | 3,5/0,5                                        | 3,5/0,5                                                                   | Вкл.                                            | Выкл.               |
| На охране                                                              | Тревога                       | Вкл.                                           | 3,5/0,5                                                                   | Выкл.                                           | Вкл.                |

Таблица 3. Индикация и выдача извещений для охранных ШС

Пожарные извещения имеют высший приоритет, поэтому, при одновременном срабатывании охранных и пожарных шлейфов, устройства светового и звукового оповещения отображают состояние сработавших пожарных ШС.

При прикосновении электронным ключом к контактной площадке Touch Memory*,* ключ считается прочитанным, если индикатор *Режим* кратковременно мигает в течение 0,5 секунды, с частотой 0,05/0,05 с (10 раз в секунду).

Функция *Квитирование на лампу "Режим"*, используется для осуществления контроля постановки контроллера на охрану только при получении квитанции об успешной постановке. При прикосновении зарегистрированным электронным ключом к контактной площадке Touch Memory индикатор *Режим* будет мигать с частотой 0,05/0,05 с (10 раз в секунду) до получения квитанции от *ПЦН Мираж* об успешной доставке информации. Контроллер становится на охрану, а индикатор *Режим*, после получения квитанции, горит постоянно.

В случае, если контроллер работает по каналу TCP/IP индикатор GSM сети отображает подключение по GPRS миганием этого индикатора с частотой 2 раза в секунду. Если GPRS не установлено, то индикатор мигает раз в секунду.

| Режим<br>работы<br>контрол-<br>лера | Состояние<br>пожарного<br><b>HIC</b> | Индикатор<br>шлейфа,<br>вкл./выкл.<br>(секунд) | <b>Выхол L</b><br>(Лампа Режим),<br>вкл./выкл.<br>(секунд) | <b>Выхол D</b><br>(Лампа<br>Неисправ-<br>ность) | <b>Выхол R</b><br>(Сирена) | Выхолы<br>$(L, D, R)$ ,<br>стратегия<br>Пожар |
|-------------------------------------|--------------------------------------|------------------------------------------------|------------------------------------------------------------|-------------------------------------------------|----------------------------|-----------------------------------------------|
|                                     | Норма                                | Выкл.                                          | Выкл.                                                      | Выкл.                                           | Выкл.                      | Выкл.                                         |
| Незави-<br>симо от                  | Внимание                             | 0,25/0,75                                      | 0,25/0,75                                                  | Выкл.                                           | Выкл.                      | Выкл.                                         |
| режима                              | Пожар                                | 0,25/0,25                                      | 0.25/0.25                                                  | Выкл.                                           | Вкл.                       | Вкл.                                          |
| Ha<br>охране                        | Неисправ-<br>ность                   | 3,5/0.5                                        | 3,5/0,5                                                    | Вкл.                                            | Выкл.                      | Выкл.                                         |
| Снят с<br>охраны                    | Неисправ-<br>ность                   | 3,5/0.5                                        | 0,5/3,5                                                    | Вкл.                                            | Выкл.                      | Выкл.                                         |

Таблица 4. Индикация и выдача извещений для пожарных ШС

#### <span id="page-16-0"></span>**1.5.3.2. Порт электронных ключей Touch Memory**

Для управления режимом работы контроллера к порту электронных ключей Touch Memory (ТМ) можно подключить считыватель электронных ключей, кодовую панель *Мираж-КД-02* либо скрытый выключатель. Также к порту ТМ можно подключать считыватель proximity карт, поддерживающий интерфейс Touch Memory.

Считыватель электронных ключей и скрытый выключатель подключаются к клеммам *TM* и *-12В* (приложение 1). Кодовая панель *Мираж-КД-02* подключается к клеммам *TM, REG, -12В, +12В*.

Порядок подключения считывателей proximity карт описан в соответствующих руководствах.

#### <span id="page-16-1"></span>**1.5.3.3. Датчик контроля вскрытия корпуса**

Датчик контроля вскрытия корпуса (тампер) предназначен для фиксации факта вскрытия корпуса контроллера. Тампер выполнен на основе механической кнопки, которая срабатывает при вскрытии крышки корпуса контроллера.

#### <span id="page-16-2"></span>**1.5.3.4. Журнал событий**

В журнале фиксируются все события, сформированные приёмноконтрольным прибором.

Журнал событий выполнен на энергонезависимой Flash памяти. Если доставка событий не была возможна из-за отсутствия связи или при наличии различных помех, а также в случае отключения контроллера от сети питания 220 В и АКБ, то после подключения питания и восстановления связи все события будут доставлены на *ПЦН Мираж*.

Журнал событий делится на два типа:

 рабочие записи – позволяют производить детальный анализ отработки событий системой от момента его появления до доставки сообщения на *ПЦН Мираж*;

 сервисные записи – позволяют производить детальный анализ технической информации при работе с контроллером.

#### <span id="page-17-0"></span>**1.5.3.5. Слот расширения**

Слот расширения предназначен для подключения дополнительных модулей: *Мираж-ЕТ-01 и Мираж-Стрелец-01* (Приложение 2, 3).

Порядок подключения и настройки дополнительного модуля *Мираж-ЕТ-01* описан в *Руководстве по эксплуатации на Мираж-ЕТ-01.*

Порядок подключения и настройки дополнительного модуля *Мираж-Стрелец-01* описан в *Руководстве по эксплуатации на Мираж-Стрелец-01.*

#### <span id="page-17-1"></span>**1.5.3.6. Управление исполнительными устройствами**

Для управления различными исполнительными устройствами (ИУ) могут использоваться следующие выходы управления: выход L (*Лампа Режим*), выход D (*Лампа Неисправность*)*,* выход R (*Сирена*). Управление исполнительными устройствами осуществляется с пульта централизованного наблюдения. Порядок подключения и настройки выходов управления описан в *Руководстве по эксплуатации ПЦН Мираж*.

Порядок настройки контроллера, при подключении выходов управления, описан в пункте 2.3.5.3.

При необходимости, состояние выходов управления можно отслеживать на *ПЦН Мираж*, установив флаги *Контроль* (п. 2.3.5.3). В результате чего, через подключенную линию управления, в неактивном режиме, будет протекать небольшой ток, требующийся для контроля линии.

#### <span id="page-17-2"></span>**1.5.3.7. Входы шлейфов сигнализации**

Контроллер имеет восемь входов для работы со шлейфами охранной и пожарной сигнализации, которые обеспечивают приѐм извещений от следующих аналоговых извещателей:

- для охранных ШС от любых пассивных или активных извещателей с выходом *сухой контакт*, реле ПЦН приѐмно-контрольных приборов;
- для пожарных ШС по двухпроводному пожарному шлейфу от любых тепловых извещателей, дымовых извещателей типа ИПД3.1, ИП212-3СУ, ИП212-46, ИП212-41М, ручных извещателей типа ИР-1, ИПР-3СУ. Допускается работа с другими типами извещателей с техническими характеристиками, аналогичными выше перечисленным.

### **Охранные ШС** являются конфигурируемыми и имеют пять атрибутов:

- *65 мс (быстрый шлейф)* время реагирования шлейфа на отклонение от нормы уменьшается до 65 миллисекунд;
- *Задержка* позволяет организовать зону прохода, при установке считывателя электронных ключей внутри охраняемого объекта. Для работы этого режима необходимо установить параметр *Время задержки формирования события* в диапазоне от 1 до 255 секунд;
- *Автовзятие* автоматический сброс тревоги по шлейфу после 4-х минутного удержания состояния *Норма* на шлейфе;
- *Круглосуточный* шлейф остаѐтся на охране круглосуточно, независимо от состояния режима охраны объекта. Используется для кнопок тревожной сигнализации;
- *Тихая тревога*  установка этого атрибута отключает сирену при срабатывании ШС. Используется для кнопок тревожной сигнализации (КТС).

**Пожарные ШС**, по умолчанию, круглосуточные и имеют четыре программируемые стратегии реагирования:

- *Дымовой, без перезапроса* означает, что сработка одного дымового извещателя не будет приводить к снятию питания со шлейфа с целью перезапроса. В данной стратегии, при сработке одного дымового извещателя, будет сформировано сообщение *Внимание*. Сработка ещѐ одного из дымовых извещателей в этом шлейфе формирует событие *Пожар*;
- *Дымовой, с перезапросом* означает, что при сработке одного дымового извещателя снимается питание со шлейфа на 3 секунды, затем вновь подаѐтся питание и, через 5 секунд, повторно анализируется состояние шлейфа. Вторая сработка одного из дымовых извещателей в этом шлейфе приводит к формированию события *Пожар*;
- *Тепловой* стратегия для работы с тепловыми извещателями. Сработка одного теплового извещателя формирует событие *Внимание*  пожарного извещателя, сработка второго *– Пожар*;
- *Ручной извещатель* используется для ручного включения сигнала о пожаре. Сработка данного извещателя приводит к формированию события *Пожар*.

Схемы подключения пожарных извещателей, в соответствии с выбранной стратегией реагирования, приведены в приложении 3.

Контроллер фиксирует изменение сопротивления шлейфов сигнализации за пороговые значения при длительности более 300 мс и не фиксирует при длительности менее 250 мс. Охранные шлейфы, с установленным атрибутом *65 мс (быстрый шлейф)*, срабатывают при длительности изменения сопротивления шлейфа более 70 мс и не срабатывают при длительности менее 50 мс.

Пороговые значения сопротивлений шлейфов сигнализации приведены в таблице 5.

|                         | Сопротивление ШС (Ом)            |                                 |                              |                |                          |               |  |
|-------------------------|----------------------------------|---------------------------------|------------------------------|----------------|--------------------------|---------------|--|
|                         |                                  |                                 |                              |                |                          |               |  |
| Извещение               | дымовой,<br>без пере-<br>запроса | дымовой,<br>с пере-<br>запросом | ручной<br>извещатель         |                | тепловой                 | Охранный      |  |
| Неисправность,<br>KЗ    | ${}_{<}$ 200                     | < 200                           |                              | ${}_{<}$ 200   | < 200                    |               |  |
| Неисправность,<br>обрыв | > 30000                          | > 30000                         | > 30000                      |                | > 30000                  |               |  |
| Норма                   | $3500 - 6100$                    | $3500 - 6100$                   | $3500 - 6100$                |                | $4700 - 6300$            | $4700 - 6400$ |  |
| Внимание                | $1400 - 2800$                    | $300 - 2800$                    |                              |                | 7500 - 13000             |               |  |
| Пожар                   | $300 - 1200$                     | 300-2800<br>(повторно)          | $300 -$<br>2800              | 7500-<br>25000 | 14000 - 25000            |               |  |
| Тревога, КЗ             |                                  |                                 |                              |                |                          | < 3600        |  |
| Тревога, обрыв          |                                  | $\overline{\phantom{a}}$        | $\qquad \qquad \blacksquare$ |                | $\overline{\phantom{a}}$ | > 8200        |  |

Таблица 5. Пороговые значения сопротивлений ШС

#### <span id="page-19-0"></span>**1.5.3.8. Преобразователь напряжения**

Преобразователь напряжения формирует опорные напряжения, необходимые для работы модуля управления. Номинальные значения формируемых напряжений: 4,2 В, 5 В и 28 В.

#### <span id="page-19-1"></span>**1.5.4. Интеграция по интерфейсу RS-485**

RS-485 — [полудуплексный](http://ru.wikipedia.org/wiki/Полудуплексный) многоточечный [последовательный интерфейс](http://ru.wikipedia.org/w/index.php?title=Последовательный_интерфейс&action=edit) передачи данных. Передача данных осуществляется по одной паре проводников с помощью дифференциальных сигналов.

Устройства на интерфейсе RS-485 делятся на два типа: ведущий (Master) и ведомый (Slave). При этом для обоих типов реализован алгоритм произвольного доступа к интерфейсу.

Ведущее устройство – устройство в сети, которое является главным в логическом разделе, хранит конфигурацию ведомых устройств, объединѐнных в один раздел, хранит базу электронных ключей раздела, управляет режимом работы (на охране/снят с охраны) раздела, контролирует состояние шлейфов сигнализации раздела, самостоятельно запрашивает данные у ведомых устройств рассылкой широковещательных сообщений.

Ведомое устройство – устройство в сети, которое инициирует передачу данных при возникновении события или по запросу [ведущего](http://ru.wikipedia.org/wiki/Ведущее_устройство) устройства раздела.

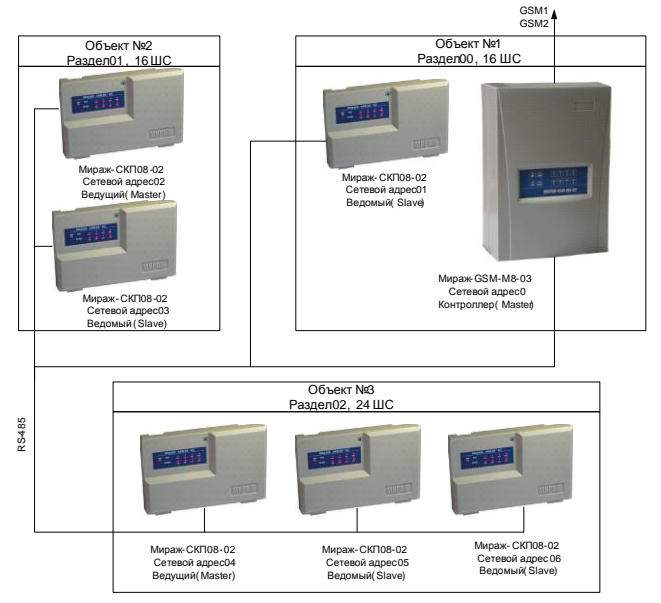

Рис. 4. Вариант построения интегрированной системы для охраны группы объектов

Контроллер выполняет функции диспетчера интегрированной системы, управляет обменом информации по интерфейсу RS-485, контролирует работоспособность всех сетевых устройств (рис. 4). Конфигурация сетевых устройств хранится в памяти контроллера.

Для управления режимами работы разделов, к портам электронных ключей Touch Memory ведущих устройств могут подключаться считыватели электронных ключей, кодовые панели *Мираж-КД-02,* скрытые выключатели либо считыватели proximity карт.

В составе *ИСМ Мираж* работают два типа сетевых устройств:

- сетевая контрольная панель *Мираж-СКП08-02* или *Мираж-СКП08-01*;
- модуль контроля и управления *Мираж-СМКУ-02*.

При проектировании интегрированной системы, необходимо учитывать распределение адресов сетевых устройств, которое приведено в таблице 6.

| Адрес     | Тип устройства                                             |  |  |
|-----------|------------------------------------------------------------|--|--|
| 00        | Контроллер Мираж-GSM-M8-03                                 |  |  |
| $01-15$   | Сетевые контрольные панели Мираж-СКП08-02 (Мираж-СКП08-01) |  |  |
| $20 - 23$ | Модули контроля и управления Мираж-СМКУ-02                 |  |  |

Таблица 6. Распределение адресов устройств сети RS-485

Основные возможности интеграции устройств по интерфейсу RS-485:

- количество контролируемых ШС до 128, с полной информативностью;
- охрана одним базовым контроллером группы до 16 объектов.

#### <span id="page-21-1"></span><span id="page-21-0"></span>**2. Использование контроллера**

#### **2.1. Эксплуатационные ограничения**

К эксплуатации контроллера должны допускаться лица, изучившие настоящее руководство по эксплуатации и обладающие базовыми знаниями в области систем охранно-пожарной сигнализации и средств вычислительной техники.

Напряжение, подаваемое на контроллер, должно находиться в пределах значений, указанных в пункте 1.2.4.

Эксплуатация контроллера должна производиться в условиях температуры внешней среды, не превышающей значений, указанных в пункте 1.2.4.

В условиях отрицательных температур аккумуляторные батареи сохраняют работоспособность, но значительно теряют свою ѐмкость. На рис. 5 приведены графики зависимости ѐмкости различных типов батарей от температуры.

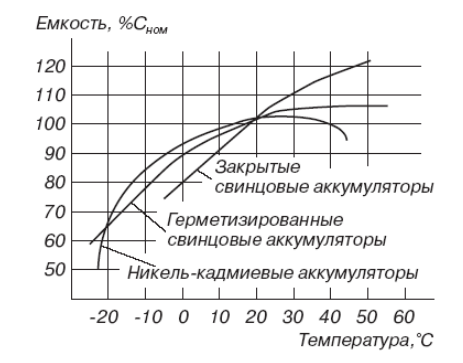

Рис. 5. Зависимость ѐмкости АКБ от температуры

При проектировании системы, следует учитывать возможности источника питания контроллера. Если суммарный ток потребления внешних устройств (извещателей, контрольных панелей, исполнительных устройств) превышает 700 мА, необходимо применять дополнительный источник питания. При этом рекомендуется соединять общий провод контроллера с общим проводом дополнительного источника питания для выравнивания потенциалов.

### <span id="page-22-0"></span>**2.2. Подготовительные операции**

### <span id="page-22-1"></span>**2.2.1. Подготовка SIM-карт**

При выборе оператора связи необходимо обратить внимание на следующие критерии:

- зона покрытия сети;
- загруженность сети;
- тарифные планы;
- доступность и качество предоставления сервисов: GPRS и DATA.

Через оператора связи необходимо подключить услуги GPRS и/или DATA в зависимости от того, какие каналы будут использоваться для доставки сообщений.

В приобретенных SIM-картах требуется проверить, с использованием сотового телефона, установку номеров SMS-центров. Как правило, они устанавливаются автоматически, но если номеров SMS-центров нет, то их необходимо ввести, в соответствии с инструкциями операторов сотовой связи.

SIM-карту можно устанавливать в контроллер только после того, как в него будет записан PIN-код этой SIM-карты. При несоблюдении этого условия контроллер не опознает SIM-карту и, после трѐх попыток ввода PIN-кода, SIMкарта заблокируется.

По умолчанию, программным обеспечением контроллера используется PINкод – 9999. В этом случае необходимо, с использованием сотового телефона, изменить PIN-код, установленный в SIM-карте, на 9999.

### <span id="page-22-2"></span>**2.2.2. Подготовка контроллера к работе**

- открыть крышку контроллера;
- установить SIM-карты в держатели;
- подключить антенну к разъѐму;
- установить и подключить АКБ, соблюдая полярность;
- подключить сетевой провод к клеммам 220 В.

#### <span id="page-22-3"></span>**2.2.3. Запуск контроллера**

После включения питания контроллер переходит в режим функционального контроля, в процессе которого производится проверка исправности основных функциональных блоков контроллера, определение доступности сетей сотовой связи и выбор алгоритма оповещения, в зависимости от используемых каналов связи. Функциональный контроль производится при каждом включении или рестарте контроллера в следующей последовательности:

- вход в режим функционального контроля. Отображается в виде *Бегущего огня* через все индикаторы по часовой стрелке;
- проверка доступности резервной сети сотовой связи (30-60 сек.). Индикатор GSM2 включается, производится опрос SIM-карты в держателе резервной сети. Производится поиск сети и регистрация, в этот момент индикатор GSM2 мигает. После успешной регистрации в

сети индикатор GSM2 горит постоянно и на индикаторах ШС5-ШС8 отображается уровень приѐма GSM-сигнала резервной сети;

- проверка доступности основной сети сотовой связи (30-60 сек). Индикатор GSM1 включается, производится опрос SIM-карты в держателе основной сети. Производится поиск сети и регистрация, в этот момент индикатор GSM1 мигает. После успешной регистрации в сети индикатор GSM1 горит постоянно и на индикаторах ШС1-ШС4 отображается уровень приѐма GSM-сигнала основной сети;
- выход из режима функционального контроля. Отображается в виде *Бегущего огня* через все индикаторы против часовой стрелки. По завершении функциональной проверки контроллер переходит в основной рабочий режим в том состоянии (на охране или снят с охраны), в котором он находился в момент последнего отключения питания.

При включении контроллера без SIM-карт, контроллер попытается произвести их регистрацию, при этом сделает по 6 попыток регистрации карт основной и резервной сетей. После этого контроллер отобразит отсутствие SIMкарт с помощью индикаторов GSM1 и GSM 2, они будут включены постоянно. Для того чтобы вернуть контроллер в рабочий режим, необходимо отключить питание, вставить одну или две SIM-карты, подать питание. Контроллер загрузится в штатном режиме и произведѐт регистрацию SIM-карт.

# <span id="page-23-0"></span>**2.3. Настройка контроллера**

### <span id="page-23-1"></span>**2.3.1. Программное обеспечение**

Настройка контроллера производится с помощью программного обеспечения *Мираж*-*Конфигуратор Про* версии не ниже 2.3. Программа работает под управлением ОС Windows-2000/2003/XP, не требует инсталляции и запускается файлом *MirajConfigurator.exe.*

Программа находится на компакт-диске, поставляемом в групповом комплекте. Программу также можно скачать с сайта *www.nppstels.ru* в разделе *Техподдержка*.

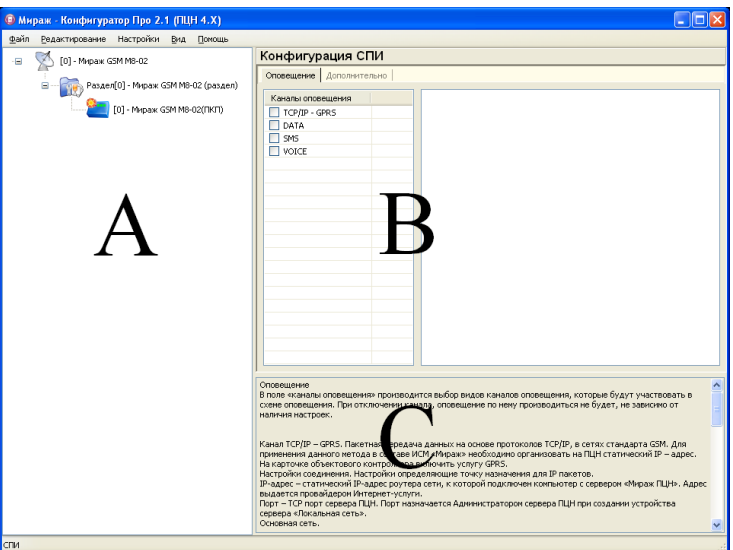

Рис. 6. Основное окно программы Мираж-Конфигуратор Про

Основное окно программы *Мираж-Конфигуратор Про* содержит три поля (рис. 6):

- А (структура устройств);
- $\checkmark$  В (поле параметров);
- С (поле комментариев).

### <span id="page-24-0"></span>**2.3.2. Создание устройства в программе Мираж-Конфигуратор Про**

Первый этап настройки – создание устройства в программе *Мираж-Конфигуратор Про* (далее – *Конфигуратор*). В поле *А Конфигуратора*  щѐлкните правой кнопкой мыши и нажмите появившуюся кнопку *Добавить СПИ*.

| Новое устройство             |                                    |
|------------------------------|------------------------------------|
| Тип устройства               | Мираж GSM M4-03                    |
| Заводской номер Мираж GSM M8 | Мираж GSM M4-03                    |
|                              | Мираж GSM M8-02<br>Мираж GSM M8-03 |
|                              | Мираж GSM T4-02                    |

Рис. 7. Создание нового устройства

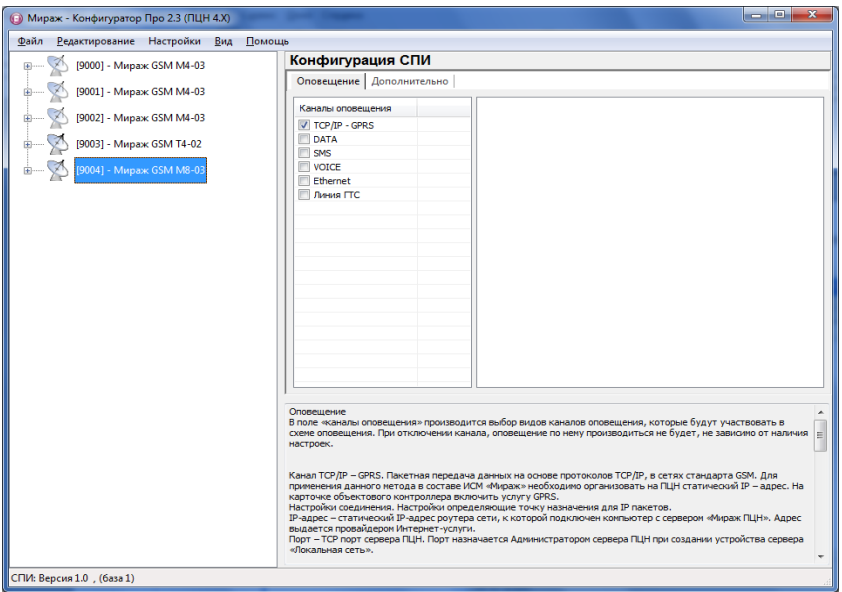

В открывшемся окне *Новое устройство* выберите *Тип устройства* и, указав его заводской номер, нажмите кнопку *ОК* (рис. 7). В результате в поле *А Конфигуратора* появится новое устройство с одним разделом, а в поле *В* активируется карточка *Конфигурация СПИ* (рис. 8)*.*

# Рис. 8. Конфигурация СПИ

Создать устройство можно также с помощью команды *Добавить устройство* меню *Редактирование*.

После создания устройства необходимо определить его параметры. Параметры устройства разделены на три уровня:

- конфигурация СПИ;
- конфигурация раздела;
- конфигурация ПКП.

#### <span id="page-25-0"></span>**2.3.3. Конфигурация системы передачи извещений**

В поле *А Конфигуратора* выберите созданное устройство, при этом в поле *В* активируется карточка *Конфигурация СПИ*, которая содержит две закладки (рис. 8):

- Оповещение;
- Дополнительно.

### <span id="page-26-0"></span>**2.3.3.1. Закладка Оповещение**

В поле *Каналы оповещения* выбираются каналы оповещения, которые будут участвовать в схеме оповещения. При отключении канала, оповещение по нему производиться не будет, независимо от наличия настроек.

### **Канал TCP/IP – GPRS**

#### **Настройки соединения**

Устанавливаются параметры, определяющие точку назначения для доставки IP-пакетов:

- *Подключение 1* статический глобальный IP-адрес основного сервера ПЦН, выделенный провайдером Интернет-услуги;
- *Подключение 2* статический глобальный IP-адрес резервного сервера ПЦН, выделенный провайдером Интернет-услуги;
- *Порт (начало диапазона)* начальный порт сервера ПЦН. Порт назначается администратором сервера ПЦН при создании приѐмного устройства TCP/IP;
- *Порт (окончание диапазона)* конечный порт сервера ПЦН. Порт назначается администратором сервера ПЦН при создании приѐмного устройства TCP/IP;

Для стабильной работы контроллера, рекомендуется задавать от 2 до 4 портов.

 *Контроль подавления* – активирование данной функции позволяет отследить попытку подавления (постановка помехи) объекта. В случае недоставки тестовых пакетов по каналу GPRS, контроллер совершает тестовый звонок по каналу VOICE. В случае недоставки звонка, *ПЦН Мираж* сформирует событие *Попытка подавления* (реализовано с версии *ПЦН Мираж 4.6*).

### **Основная сеть**

Устанавливаются параметры (логин, пароль, точка доступа) выхода в сеть GPRS оператора сотовой связи. Эти параметры необходимо уточнить у оператора сотовой связи либо на официальном сайте. Например, для сети МТС логин: mts; пароль: mts; точка доступа: internet.mts.ru.

### **Резервная сеть**

Устанавливаются параметры для резервной сети, по аналогии с основной сетью.

### **Тестирование**

Задаѐтся периодичность, с которой контроллер будет отправлять тестовые пакеты на *ПЦН Мираж*.

# **Канал DATA**

#### **Основная сеть** (*Телефон 1 и Телефон 2*)

Указываются абонентские номера SIM-карт, установленных в модемах *ПЦН Мираж*, на которые будет совершаться звонок и передача данных с основной сети контроллера до получения квитанции. Первый звонок по событию будет совершаться на номер, по которому была получена последняя квитанция. Если второй модем не используется, то графу *Телефон 2* заполнять не нужно.

### **Резервная сеть** (*Телефон 1 и Телефон 2*)

Указываются абонентские номера SIM-карт, установленных в модемах *ПЦН Мираж*, на которые будет совершаться звонок и передача данных с резервной сети контроллера до получения квитанции, по аналогии с основной сетью.

#### **Канал SMS**

#### **Основная сеть** (*Телефон 1*)

Указывается абонентский номер SIM-карты, установленной в модеме *ПЦН Мираж*, на который будут отправляться SMS сообщения с основной сети контроллера.

#### **Резервная сеть** (*Телефон 1*)

Указывается абонентский номер SIM-карты, установленной в модеме *ПЦН Мираж*, на который будут отправляться SMS сообщения с резервной сети контроллера.

#### **Канал VOICE**

#### **Основная сеть** (*Телефон 1 и Телефон 2*)

Указываются абонентские номера SIM-карт, установленных в тестовых модемах *ПЦН Мираж*, на которые будет совершаться тестовый звонок с основной сети контроллера. Если второй модем не используется, то графу *Телефон 2* заполнять не нужно.

#### **Резервная сеть** (*Телефон 1 и Телефон 2*)

Указываются абонентские номера SIM-карт, установленных в тестовых модемах *ПЦН Мираж*, на которые будет совершаться тестовый звонок с резервной сети контроллера, по аналогии с основной сетью.

#### **Тестирование**

Задаѐтся периодичность, с которой контроллер будет совершать тестовые звонки на номера тестовых модемов, работающих с использованием абонентского определителя номера.

*ПЦН Мираж* при получении тестового звонка отбивает его, без поднятия трубки. В случае если *ПЦН Мираж* не произвѐл отбой тестового звонка, совершаемого на первый GSM-модем (неуспешное соединение), то контроллер совершает звонок на второй GSM-модем затем, в случае неуспеха, снова совершает звонок на первый GSM-модем.

Контроллер совершает три попытки дозвона до тестовых модемов. Дозвон осуществляется циклически, с заданной периодичностью. При успешном дозвоне до тестового модема, тестовые звонки осуществляются на последний успешный номер.

# **Канал Ethernet**

### **Настройки соединения**

Канал оповещения Ethernet настраивается в случае, если используется резервный канал связи, организованный с помощью слота расширения *Мираж-ЕТ-01*.

Устанавливаются параметры, определяющие точку назначения для доставки IP-пакетов:

- *Подключение 1* статический глобальный IP-адрес основного сервера ПЦН, выделенный провайдером Интернет-услуги;
- *Подключение 2* статический глобальный IP-адрес резервного сервера ПЦН, выделенный провайдером Интернет-услуги;
- *Порт (начало диапазона)* начальный порт сервера ПЦН. Порт назначается администратором сервера ПЦН при создании приѐмного устройства TCP/IP;
- *Порт (окончание диапазона)* конечный порт сервера ПЦН. Порт назначается администратором сервера ПЦН при создании приѐмного устройства TCP/IP;

Для стабильной работы контроллера, рекомендуется задавать от 2 до 4 портов.

### **Параметры адаптера**

- *Локальный IP* собственный IP адрес *Мираж ET-01*;
- *Маска* маска подсети *Мираж ET-01*;
- Шлюз IP адрес основого шлюза *Мираж ET-01.*

# **Тестирование**

Задаѐтся периодичность, с которой контроллер будет отправлять тестовые пакеты на *ПЦН Мираж*.

# **Канал Линия ГТС**

Канал оповещения Линия ГТС настраивается в случае, если используется резервный канал связи организованный с помощью слота расширения *Мираж-ЕТ-01*.

# **Общие настройки**

- *Протокол обмена* протокол, по которому будет производиться обмен данными между слотом расширения и сервером *ПЦН*;
- *Номер объекта* номер объекта для протокола обмена CONTACT ID;
- *Скорость —* настраивается длительность DTMF посылок. Настройка скорости введена в устройство для уменьшения времени доставки информации за счет уменьшения длительности посылки DTMF.

### **Параметры соединения** *(Телефон 1, Телефон 2)*

- *Телефон 1*  основной телефонный номер сетевого телефонного модема *Мираж-СТМ-02,* устанавливаемого на *ПЦН Мираж*.
- *Телефон 2*  резервный телефонный номер сетевого телефонного модема *Мираж-СТМ-02,* устанавливаемого на *ПЦН Мираж*.

#### <span id="page-29-0"></span>**2.3.3.2. Закладка Дополнительно**

В поле *Основная сеть* записывается PIN-код SIM-карты, выданной оператором основной сети.

В поле *Резервная сеть* записывается PIN-код SIM-карты, выданной оператором резервной сети.

Если PIN-коды, при конфигурировании контроллера не были записаны то, при выполнении команд *Записать/Прочитать базу*, в окнах PIN основной и резервной сети будет автоматически записываться код – 9999.

#### <span id="page-29-1"></span>**2.3.4. Конфигурация раздела**

В поле *А Конфигуратора* выберите раздел, при этом в поле *В* активируется карточка *Конфигурация раздела*, которая содержит две закладки (рис. 9):

- Конфигурация;
- База электронных ключей раздела.

#### <span id="page-29-2"></span>**2.3.4.1. Закладка Конфигурация**

В закладке *Конфигурация* устанавливаются следующие параметры (рис. 9):

- *Число попыток постановки с неисправным шлейфом* позволяет исключить отправку тревоги (неисправности) при постановке контроллера на охрану с неисправными шлейфами (в аварийном режиме), в том случае, если причину неисправности быстро устранить не представляется возможным и допустима, по соображениям безопасности, постановка с неисправными шлейфами. Количество попыток постановки можно выбирать из диапазона от *0* до *Не ограничено*. По истечении заданного числа попыток контроллер становится на охрану независимо от состояния шлейфов;
- *Время задержки на постановку* (задержка на выход) позволяет устанавливать считыватель электронных ключей (скрытый выключатель) внутри охраняемого объекта и покидать объект в течении заданного времени. Возможен выбор значений в диапазоне от 1 до 255 секунд;
- *Режим постановки по 1-му шлейфу* режим работает при подключении к шлейфу № 1 входной двери и включенной задержке на выход, позволяет не дожидаться окончания задержки на выход, а производить постановку по закрыванию входной двери (состояние входной двери в момент начала постановки не имеет значения);
- *Способ управления постановкой/снятием* позволяет использовать для управления режимом работы электронные ключи Touch Memory, кодовую панель *Мираж-КД-02*, proximity карты либо скрытый выключатель. При использовании скрытого выключателя, короткое замыкание цепи Touch Memory приводит к постановке на охрану, размыкание – к снятию с охраны;
- *Инверсия скрытого выключателя* при установке флага, замыкание цепи Touch Memory приводит к снятию с охраны, размыкание – к постановке на охрану;
- *Формировать событие "Авария интерфейса RS-485"* при установке флага, на *ПЦН Мираж* будут приходить события *Норма/Авария RS-485*;
- *Квитирование на лампу "Режим"* при установке флага, контроллер встанет на охрану только после получения квитанции от *ПЦН Мираж* об успешной доставке сообщения;
- *Звуковое оповещение при постановке/снятии* при установке флага, сирена кратковременно включается при постановке контроллера на охрану или снятии контроллера с охраны.

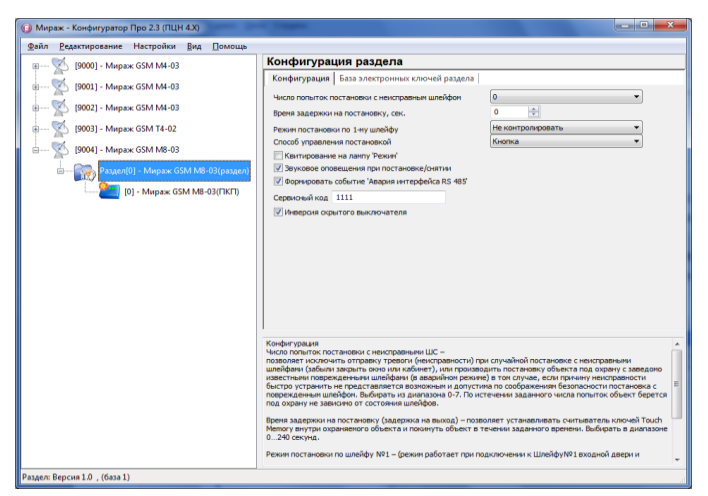

Рис. 9. Конфигурация раздела

#### <span id="page-30-0"></span>**2.3.4.2. Закладка База электронных ключей раздела**

*База электронных ключей раздела* – таблица на 32 записи, в которую вводятся уникальные номера электронных ключей и их владельцы.

В поле *Номер ключа* вводится номер ключа, правильность ввода которого контролируется автоматически. Если номер введѐн неверно, то программа выдаѐт сообщение: *Введен некорректный ключ*.

Если необходимо удалить электронный ключ, то его номер необходимо удалить из ячейки таблицы, а изменения записать в контроллер.

Для упрощения процесса записи ключей в контроллер реализована функция сохранения или загрузки списка ключей. Для этого используются кнопки *Загрузить* и *Сохранить*, расположенные в правом нижнем углу закладки.

### <span id="page-31-0"></span>**2.3.4.3. Создание дополнительного раздела**

Для создания дополнительного раздела, в поле *А Конфигуратора* щѐлкните правой кнопкой мыши на выбранном устройстве и в выпадающем меню выберите команду *Добавить раздел*. В открывшемся окне *Новое устройство* выберите устройство из выпадающего списка, задайте номер раздела и укажите его адрес (рис. 10)*.* В одном устройстве количество разделов может быть от 1 до 15.

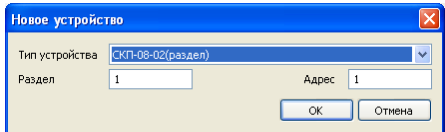

Рис. 10. Создание дополнительного раздела

После создания раздела, в поле *В* необходимо настроить *Конфигурацию раздела, Конфигурацию ПКП* и записать изменения в контроллер.

### <span id="page-31-1"></span>**2.3.5. Конфигурация приѐмно-контрольного прибора**

В поле *А Конфигуратора* выберите приѐмно-контрольный прибор, при этом в поле *В* активируется карточка *Конфигурация ПКП*, которая содержит четыре закладки (рис. 11):

- Конфигурация;
- Контроль питания;
- Выходы управления;
- Дополнительно.

### <span id="page-31-2"></span>**2.3.5.1. Закладка Конфигурация**

Контроллер имеет 8 конфигурируемых входов шлейфов сигнализации. Шлейфы могут быть пожарными и/или охранными.

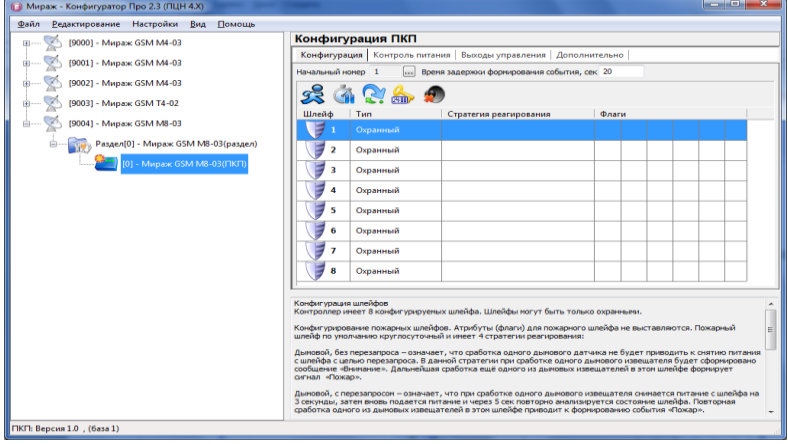

Рис. 11. Конфигурация ПКП

Выбор типа каждого шлейфа (охранный/пожарный) производится в выпадающем списке колонки *Тип* по нажатию левой кнопки мыши.

Пожарные шлейфы по умолчанию круглосуточные и имеют четыре стратегии реагирования:

- Дымовой, без перезапроса;
- Дымовой, с перезапросом;
- Тепловой;
- Ручной извещатель.

Выбор стратегии реагирования для каждого шлейфа производится в выпадающем списке колонки *Стратегия реагирования* по нажатию левой кнопки мыши.

Охранные шлейфы имеют пять атрибутов:

- 65 мс;
- Задержка;
- Автовзятие;
- Круглосуточный;
- Тихая тревога.

Для установки охранному шлейфу определенного атрибута переместите левой кнопкой мыши нужную иконку из поля, расположенного над шлейфами, на сетку поля *Флаги*. Чтобы убрать установленный атрибут, переместите иконку данного атрибута за пределы поля *Флаги*. Для назначения одного и того же атрибута группе шлейфов их необходимо выделить: удерживая клавишу Shift нажмите левой кнопкой мыши по первому и последнему шлейфу группы. При перетаскивании иконки на любой из выделенных шлейфов, данный атрибут установится для всей группы. Порядок удаления атрибута для группы аналогичен установке.

При назначении охранному шлейфу атрибута *Задержка*, необходимо в поле *Время задержки формирования события* установить значение в диапазоне от 1 до 240 секунд. При срабатывании в *Разделе* любого шлейфа без атрибута *Задержка*, задержка по проходной зоне прекращается и формируется тревожное событие.

Каждый шлейф имеет свой номер. Начальный номер шлейфов можно выбирать самостоятельно. Данная возможность позволяет добавлять/удалять сетевые устройства, не меняя существующую нумерацию шлейфов. Для выбора

начального номера шлейфов нажмите на кнопку . В открывшемся окне *Выбор начального номера*, выберите номер из выпадающего списка и нажмите кнопку *ОК* (рис. 12).

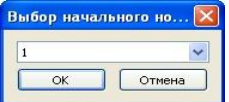

Рис. 12. Выбор начального номера шлейфов

При выборе начального номера необходимо соблюдать условие уникальности номеров шлейфов в пределах одного раздела.

#### <span id="page-33-0"></span>**2.3.5.2. Закладка Контроль питания**

Для формирования событий об изменении состояния источников питания, необходимо установить флаги напротив выбранных функций.

*Контроль наличия основного питания (220 В)* – при отсутствии в течение 5 минут основного питания, формируется событие *220 В-Авария*. При восстановлении основного питания на время более 5 минут, формируется событие *220 В-Норма*.

*Контроль наличия резервного питания (АКБ)* – при отсутствии аккумуляторной батареи либо еѐ глубоком разряде в течение 20 секунд, формируется событие *АКБ Авария.* При восстановлении источника резервного питания на время более 20 секунд, формируется сообщение *АКБ Норма*. Глубоким разрядом аккумуляторной батареи считается напряжение на клеммах АКБ ниже 8,5 В.

*Контроль напряжения на АКБ* – при снижении напряжения до уровня 9 В, через 5 минут формируется сообщение *АКБ Авария*, при восстановлении напряжения до уровня 12,5 В, через 5 минут формируется сообщение *АКБ Норма*.

#### <span id="page-33-1"></span>**2.3.5.3. Закладка Выходы управления**

Для каждого выхода управления (L, D, R) выбирается стратегия работы. По умолчанию, каждому выходу назначена следующая стратегия: *Лампа Режим (выход L)*, *Лампа Неисправность (выход D), Сирена (выход R)*.

Сирена включается при тревожных событиях. При этом контроллер должен находиться в состоянии *На охране*. Если в конфигурации контроллера присутствует хотя бы один круглосуточный шлейф, то сирена, при тревожных событиях, будет включаться, даже когда контроллер снят с охраны. Продолжительность работы выхода управления *Сирена* можно установить на следующие значения: *постоянно, 1 мин, 5 мин, 10 мин, 20 мин, 30 мин или 1 час*.

В графе *Контроль* выставляется флаг для формирования событий о неисправностях линий управления, подключенных к соответствующим выходам. В случае необходимости можно выставить флаг *Инверсия*.

Кроме стратегий работы, установленных по умолчанию, каждому выходу управления можно назначить стратегию *Удалѐнное управление* либо *Пожар*.

#### **Стратегия** *Удалённое управление*

При установленной стратегии *Удалѐнное управление*, по команде с *ПЦН Мираж*, можно включить или выключить выход управления.

Для удалѐнного управления выходом измените стратегию выхода управления, для чего щѐлкните левой кнопкой мыши в колонке *Стратегия* и выберите из списка команду *Удалѐнное управление*. В поле *А Конфигуратора* щѐлкните правой кнопкой мыши по выбранному устройству и в выпадающем меню выберите команду *Добавить группу управления* (рис. 13).

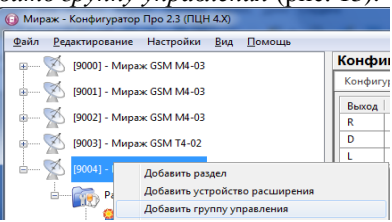

Рис. 13. Добавление группы управления

По этой команде в выбранном устройстве создаѐтся *Группа управления*, а в поле *В* открывается карточка с закладкой *Общие параметры*.

Для присвоения номера выходу управления щѐлкните правой кнопкой мыши по выбранному выходу в закладке *Общие параметры* и выберите команду *Задать индекс* (рис. 14).

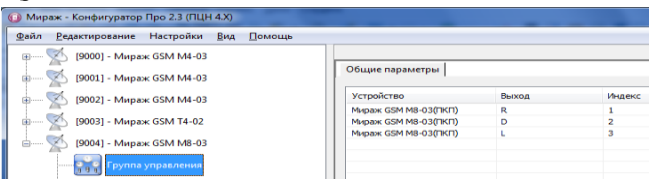

Рис. 14. Задание индекса выходу управления

В открывшемся окне *Индекс выхода управления* выберите номер индекса из выпадающего списка и нажмите кнопку *ОК* (рис. 15). Следует учитывать, что выходы управления в одном устройстве не должны иметь одинаковых индексов.

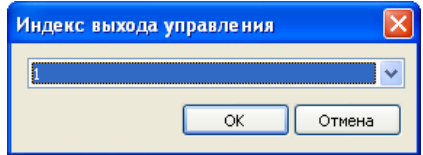

Рис. 15. Выбор индекса выхода управления

Дальнейшая настройка функции удалѐнного управления осуществляется на *ПЦН Мираж* (см. *Руководство по эксплуатации ПЦН Мираж*).

### **Стратегия** *Пожар*

При установленной стратегии *Пожар* и возникновении только события *Пожар*, на объекте включатся приборы, подключенные к выходам управления.

Продолжительность работы приборов можно установить на следующие значения: постоянно, 1 мин, 5 мин, 10 мин, 20 мин, 30 мин, 1 час.

#### <span id="page-34-0"></span>**2.3.5.4. Закладка Дополнительно**

При установке флага *Контроль тампера*, будут формироваться события по изменениям состояния датчика вскрытия корпуса контроллера (тампер): *Тампер-* *Норма* – корпус закрыт, *Тампер-Авария* – корпус открыт. При отсутствии флага, оповещение по изменению состояния датчика производиться не будет.

Параметр *Формировать событие "Задержанная тревога"* используется в том случае, когда считыватель электронных ключей Touch Memory (кодовая панель *Мираж-КД-02*, считыватель proximity карт, скрытый выключатель) находится внутри охраняемого помещения и по одному из используемых ШС необходимо организовать проходную зону. При сработке ШС с задержанной тревогой, контроллер отправляет на *ПЦН Мираж* событие *Задержанная тревога* и, если вышло время проходной зоны и контроллер не отправил событие *Снятие с охраны*, то *ПЦН Мираж* преобразует событие *Задержанная тревога* в событие *Тревога*.

# <span id="page-35-0"></span>**2.3.5.5. Создание подчинѐнного (ведомого) сетевого устройства**

При создании в *Конфигураторе* нового устройства, автоматически создаѐтся нулевой раздел. Для создания подчинѐнных сетевых устройств, в поле *А Конфигуратора* щѐлкните правой кнопкой мыши на выбранном разделе и в выпадающем меню выберите команду *Добавить ПКП*. В открывшемся окне *Новое устройство* выберите устройство из выпадающего списка, задайте его адрес и укажите количество устройств (рис. 16). Количество устройств может быть от 1 до 15.

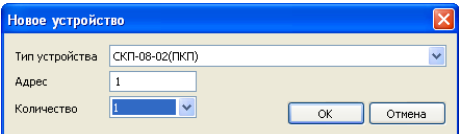

Рис. 16. Создание подчинѐнного (ведомого) сетевого устройства

После создания подчинѐнных устройств, необходимо в поле *В* настроить *Конфигурацию ПКП* для каждого устройства и записать изменения в контроллер.

# <span id="page-35-1"></span>**2.4. Запись/Чтение конфигурации контроллера**

# <span id="page-35-2"></span>**2.4.1. Способы записи конфигурации в контроллер**

Для записи конфигурации в контроллер могут использоваться следующие каналы настройки:

- **Соединение через USB.** USB кабель подключается к USB разъему контроллера и USB-порту компьютера. Для соединения по USB кабелю в первый раз, требуется установка драйвера USB порта. Драйвер можно скачать с сайта [www.nppstels.ru](http://www.nppstels.ru/) в разделе *Техподдержка* -> *ПЦН Мираж*. Процесс установки драйвера описан в пункте 2.4.1.1. Данный способ не требует расхода финансовых средств, удобен при изучении и предмонтажной подготовке контроллера;
- **Соединение через TCP/IP сервера ПЦН.** Данный способ позволяет производить удалѐнную настройку контроллера с меньшей затратой

времени и финансовых средств, чем через канал DATA. Это универсальный способ при использовании контроллера для профессиональной охраны;

- **Соединение через канал DATA.** Данный способ позволяет производить удалѐнную настройку контроллера с помощью GSMмодема в режиме передачи данных (DATA). Соединение типа точкаточка устанавливается между компьютером и контроллером;
- **Соединение через TCP/IP.** Данный способ возможен при использование слота расширения *Мираж-ЕТ-01* позволяет производить удалѐнную настройку контроллера с меньшей затратой времени и финансовых средств, чем через канал DATA.

Для выбора канала настройки, в меню *Настройки* основного окна *Конфигуратора* выберите команду *Общие настройки*. В открывшемся окне *Настройки* в блоке *Общие настройки* выберите из выпадающего списка канал, который будет использоваться для записи конфигурации, и для выбранного канала укажите параметры соединения (рис. 18).

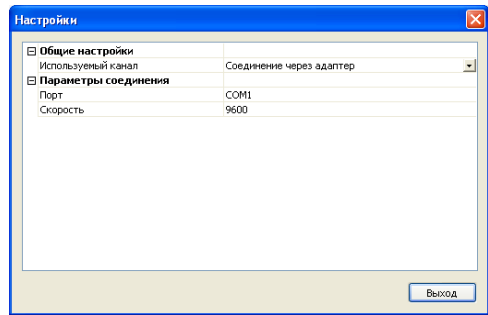

Рис. 17. Задание параметров канала настройки

# <span id="page-36-0"></span>**2.4.1.1. Установка драйвера USB**

Подключите USB-кабель к разъѐму контроллера и USB-порту компьютера.

При первом подключении контроллера к компьютеру, в области уведомлений панели задач (System Tray) появится значок с контекстной надписью о том, что программное обеспечение для устройства не было установлено (рис. 18).

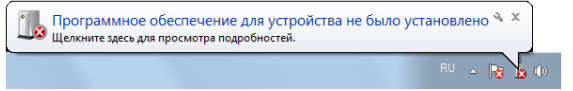

Рис. 18. Уведомление об отсутствии программного обеспечения

Щѐлкните левой кнопкой мыши по надписи и в открывшемся окне *Установка драйверов* нажмите кнопку *Закрыть* (рис. 19).

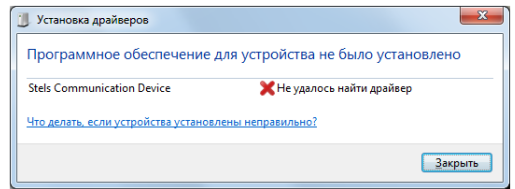

Рис. 19. Помощник установки драйверов

Откройте *Диспетчер устройств* (кнопка *Пуск->Панель управления*). В дереве устройств щѐлкните правой кнопкой мыши по оборудованию с названием Stels Communication Device и в открывшемся списке выберите команду *Обновить драйверы* (рис. 20).

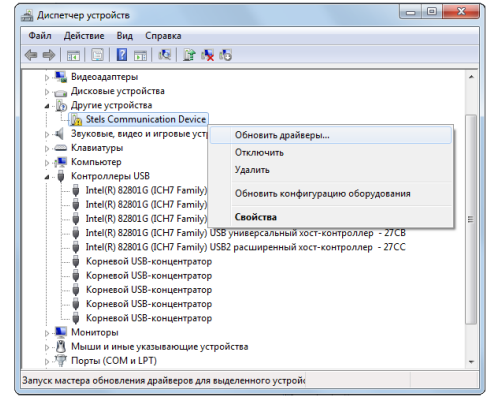

Рис. 20. Выбор команды для обновления драйвера

В открывшемся окне *Обновление драйверов* щѐлкните левой кнопкой мыши по надписи *Выполнить поиск драйверов на этом компьютере* (рис. 21).

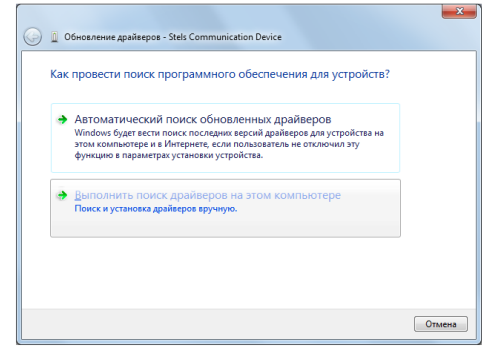

Рис. 21. Выбор ручной установки драйвера

В открывшемся окне поиска драйверов укажите путь к каталогу *Driver* на компакт-диске из комплекта поставки и нажмите кнопку *Далее* (рис. 22).

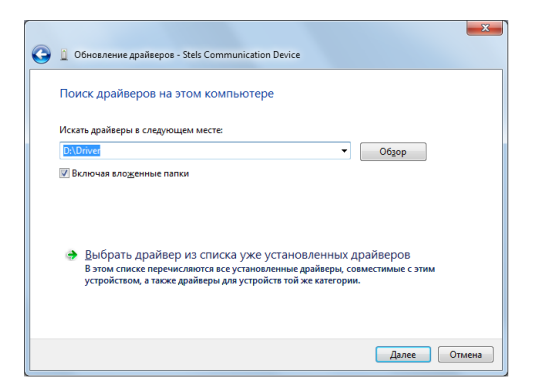

Рис. 22. Выбор пути к каталогу *Driver*

Начнѐтся процесс установки драйвера. На предупреждение операционной системы о том, что проверить издателя драйвера не удалось, щѐлкните левой кнопкой мыши по надписи *Все равно установить этот драйвер* (рис. 23).

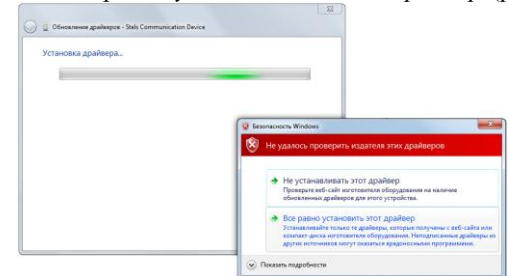

Рис. 23. Предупреждение операционной системы

После окончания процесса установки, в открывшемся окне уведомления о том, что драйвер для *Устройства серии Мираж USB* установлен, нажмите кнопку *Закрыть*.

После установки USB-драйвера в *Диспетчере устройств* появится *Устройство серии Мираж USB* (рис. 24).

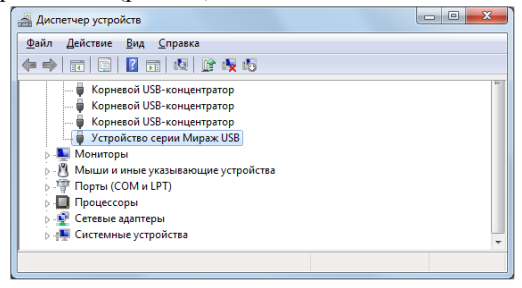

Рис. 24. Диспетчер устройств

### <span id="page-39-0"></span>**2.4.1.2. Запись конфигурации через адаптер USB**

Для записи конфигурации через кабель USB выполните следующее:

- подключите кабель к разъѐму USB контроллера и COM-порту компьютера;
- через меню *Настройки - Общие настройки* выберите канал *Соединение через USB*;
- в поле *А Конфигуратора* щѐлкните правой кнопкой мыши по устройству и в выпадающем меню выберите команду *Записать базу* (рис. 27).
- При записи конфигурации, контроллер продолжает выполнять основные функции контроля объекта.

# <span id="page-39-1"></span>**2.4.1.3. Запись конфигурации через канал TCP/IP сервера ПЦН**

Для записи конфигурации через канал TCP/IP выполните следующее:

- в меню *Настройки - Общие настройки* выберите канал *Соединение через TCP/IP сервера ПЦН*;
- в меню *Файл* выберите команду *Подключиться к серверу ПЦН*;
- в открывшемся окне *Соединение с сервером* укажите IP-адрес сервера ПЦН (пример: 90.188.91.252), порт сервера (по умолчанию - 5000), имя пользователя и пароль пользователя с правами администратора *ПЦН Мираж* (рис. 25);

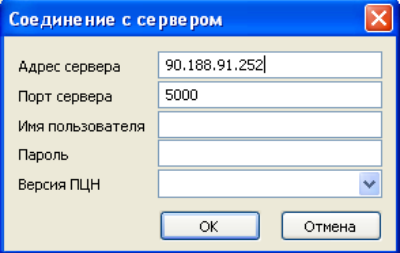

Рис. 25. Задание параметров соединения

- в меню *Настройки- Общие настройки* выберите канал *Соединение через TCP/IP сервера ПЦН*;
- нажмите кнопку *Выход.*

Контроллеры, с установленным соединением по TCP/IP каналу с сервером ПЦН, помечаются зелѐной точкой над иконкой устройства в поле *А Конфигуратора*.

Контроллеры, записанные в базу данных *ПЦН Мираж*, но не находящиеся в TCP/IP соединении с сервером ПЦН, помечаются синей точкой над иконкой устройства в поле *А Конфигуратора*.

 в поле *А Конфигуратора* щѐлкните правой кнопкой мыши по устройству и в выпадающем меню выберите команду *Записать базу* (рис. 27).

# <span id="page-40-0"></span>**2.4.1.4. Запись конфигурации через канал DATA**

Для записи конфигурации через канал DATA выполните следующее:

- в меню *Настройки - Общие настройки* выберите канал *Соединение через канал DATA*;
- выберите СОМ-порт, к которому подключен GSM-модем;
- укажите скорость обмена (обмен данными компьютера с GSM-модемом возможен только при условии совпадения скоростей СОМ-порта и GSM-модема);
- нажмите кнопку *Выход*;
- в поле *А Конфигуратора* щѐлкните правой кнопкой мыши по устройству и в выпадающем меню выберите команду *Параметры*;
- в открывшемся окне *Параметры* укажите имя объекта, номер телефона основной сети контроллера, задайте пароль на связь (пароль по умолчанию – 11111) и нажмите кнопку *ОК* (рис. 26);

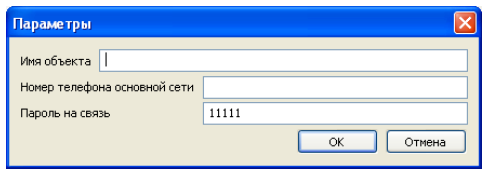

Рис. 26. Задание параметров

 в поле *А Конфигуратора* щѐлкните правой кнопкой мыши по устройству и в выпадающем меню выберите команду *Записать базу* (рис. 27).

**Внимание!** Если контроллер находится на связи с сервером по каналу TCP/IP GPRS, то связь по каналу DATA будет не доступна. В данном случае для удаленного конфигурирования можно связываться с контроллером через TCP/IP сервера ПЦН.

# <span id="page-40-1"></span>**2.4.2. Запись/чтение базы**

Для полной записи или полного считывания конфигурации контроллера используются команды: *Записать базу* или *Прочитать базу*. Для выполнения этих команд щѐлкните правой кнопкой мыши по устройству в поле *А Конфигуратора* и в выпадающем меню выберите необходимую команду: *Записать базу* или *Прочитать базу* (рис. 27).

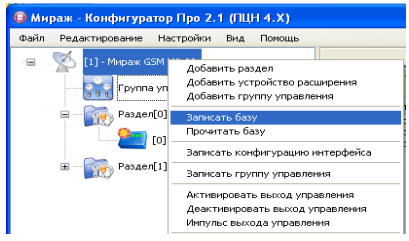

Рис. 27. Выбор команды для записи базы

# <span id="page-41-0"></span>**2.4.3. Запись конфигурации интерфейса**

При изменении структуры *ИСМ Мираж* (добавление разделов, новых ПКП, изменении режимов *Ведомый* - *Ведущий* на различных ПКП) необходимо записать конфигурацию интерфейса либо произвести полную запись всех параметров. Для этого в поле *А Конфигуратора* щѐлкните правой кнопкой мыши по выбранному устройству и в выпадающем меню выберите необходимую команду: *Записать конфигурацию интерфейса или Записать базу* (рис. 27).

#### <span id="page-41-1"></span>**2.4.4. Запись/чтение параметров устройства**

Для записи или чтения параметров устройства, в поле *А Конфигуратора* щѐлкните правой кнопкой мыши по выбранному устройству и в выпадающем меню выберите команду *Добавить команду.*

В открывшемся окне *Добавить команду для выполнения* отметьте флагами необходимые команды и нажмите кнопку *ОК* (рис. 28).

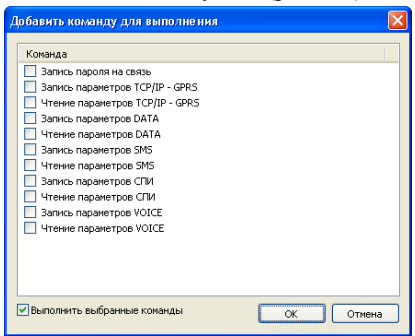

Рис. 28. Команды для записи/чтения параметров устройства

При правильной настройке параметров канала для записи/чтения откроется окно *Выполнение команд*, в котором будет отображаться процесс выполнения команд и результат (рис. 29).

| <b>Выполнение команд</b>                                                                                                    |                |
|----------------------------------------------------------------------------------------------------|----------------|
| Процесс выполнения                                                                                                    | Результат      |
| Открытие соединения (Соединение через TCP/IP сервера ПЦН)<br>Устройство: Мираж GSM M8-02, адрес: 0. Команда: Чтение параметров TCP/IP           | - OK<br>$-OK$  |
| Устройство: Мираж GSM M8-02, адрес: 0. Команда: Чтение параметров DATA<br>Устройство: Мираж GSM M8-02, адрес: 0. Команда: Чтение параметров SMS | $-OK$<br>$-OK$ |
| Устройство: Мираж GSM M8-02, адрес: 0. Команда: Чтение параметров VOICE<br>Закрытие соединения                                                  | $-OK$<br>$-OK$ |
|                                                                                                    |                |
|                                                                                                    |                |
|                                                                                                    |                |
|                                                                                                    |                |
|                                                                                                    |                |
|                                                                                                    |                |
|                                                                                                    | Выход          |

Рис. 29. Пример выполнения команд

# <span id="page-42-0"></span>**2.4.5. Запись/чтение параметров раздела**

Для записи или чтения параметров раздела, в поле *А Конфигуратора* щѐлкните правой кнопкой мыши по выбранному разделу и в выпадающем меню выберите команду *Добавить команду.*

В открывшемся окне *Добавить команду для выполнения* отметьте флагами необходимые команды и нажмите кнопку *ОК* (рис. 30).

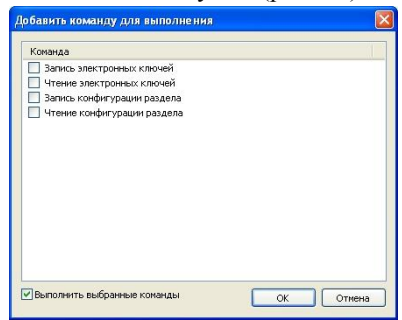

Рис. 30. Команды для записи/чтения параметров раздела

#### <span id="page-42-1"></span>**2.4.6. Запись/чтение параметров приѐмно-контрольного прибора**

Для записи или чтения параметров ПКП, в поле *А Конфигуратора* щѐлкните правой кнопкой мыши по выбранному ПКП и в выпадающем меню выберите команду *Добавить команду.*

В открывшемся окне *Добавить команду для выполнения* отметьте флагами необходимые команды и нажмите кнопку *ОК* (рис. 31).

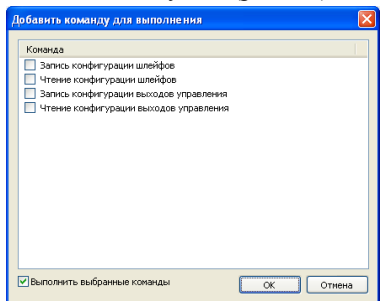

Рис. 31. Команды для записи/чтения параметров ПКП

### <span id="page-42-3"></span><span id="page-42-2"></span>**2.4.7. Дополнительные функции**

#### **2.4.7.1. Удалѐнный рестарт устройства**

Выполнение функции удалѐнного рестарта контроллера осуществляется через GSM-модем в режиме передачи данных (канал DATA) либо через канал TCP/IP.

Для удалѐнного рестарта контроллера, в поле *А Конфигуратора* щѐлкните правой кнопкой мыши по выбранному устройству и в выпадающем меню выберите команду *Рестарт устройства*. В результате откроется окно

*Выполнение команд*, в котором будет отображаться процесс выполнения команды *Рестарт устройства* и результат (рис. 32).

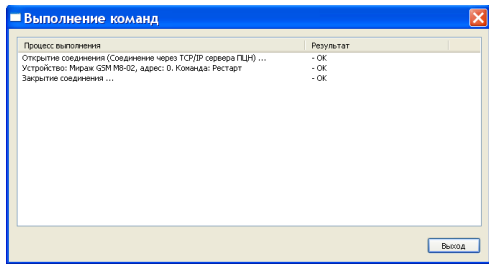

Рис. 32. Пример выполнения команды Рестарт устройства

### <span id="page-43-0"></span>**2.4.7.2. Журнал событий**

Журнал событий разделяется на рабочие и сервисные записи. Рабочие записи позволяют производить детальный анализ событий контроллера. Сервисные записи позволяют производить детальный анализ технической информации при работе контроллера.

Для того, чтобы считать журнал событий, в поле *А Конфигуратора* щѐлкните правой кнопкой мыши по выбранному устройству и в выпадающем меню выберите команду *Загрузить журнал событий*. В открывшемся окне *Загрузка событий* выберите тип записи (рабочие или сервисные), укажите файл, в который будет записываться информация, и укажите максимальное количество событий (рис. 33). Для считывания событий, при установлении соединения через канал TCP/IP, рекомендуется указывать количество до 1000, а при установлении соединения через канал DATA – до 150.

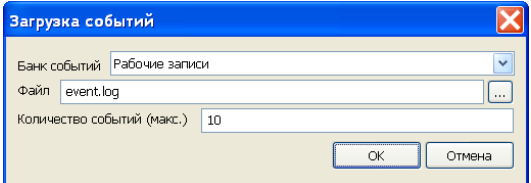

Рис. 33. Задание параметров для загрузки журнала событий

#### <span id="page-43-1"></span>**2.4.7.3. Запись нового пароля на связь**

Для того, чтобы записать новый пароль на связь, в поле *А Конфигуратора* щѐлкните правой кнопкой мыши по выбранному устройству и в выпадающем меню выберите команду *Добавить команду.* В открывшемся окне *Добавить команду для выполнения* отметьте флагом команду *Запись пароля на связь* и нажмите кнопку *ОК*. В открывшемся окне *Новый пароль* укажите пароль и нажмите кнопку *ОК* (рис. 34).

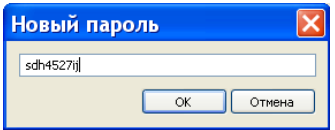

Рис. 34. Задание нового пароля на связь

**Внимание!** Не рекомендуется, при первоначальном изучении контроллера, изменять пароль по умолчанию (11111). При утере пароля или его случайном изменении конфигурация контроллера будет невозможна и понадобится перепрограммирование контроллера в сервисном центре.

# <span id="page-44-0"></span>**2.5. Обновление программного обеспечения**

Данная функция позволяет исключить моральное старение оборудования и использовать новые функциональные возможности на имеющейся аппаратной платформе.

Для обновления программного обеспечения контроллера, как и для записи конфигурации в контроллер, могут использоваться следующие каналы настройки:

- соединение через кабель USB;
- соединение через TCP/IP сервера ПЦН;
- $\checkmark$  соелинение через канал DATA:
- соединение через TCP/IP.

### <span id="page-44-1"></span>**2.5.1. Обновление программного обеспечения через USB**

Для обновления программного обеспечения через кабель USB выполните следующее:

- подключите USB кабель контроллера к USB-порту компьютера;
- запустите на компьютере программу *Мираж-Конфигуратор Про*;
- через меню *Настройки - Общие настройки* выберите канал *Соединение через USB*;
- подключите питание к контроллеру;
- в поле *А Конфигуратора* щѐлкните правой кнопкой мыши по выбранному устройству и в выпадающем меню выберите команду *Записать ПО;*
- в открывшемся окне *Загрузка ПО* укажите наименование загружаемого файла прошивки с расширением \*.sbin (рис. 35);

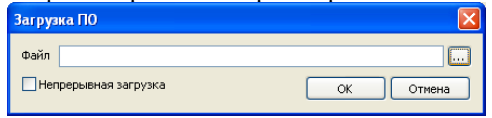

Рис. 35. Задание файла прошивки

 $\checkmark$  для выбора файла прошивки нажмите кнопку  $\Box$  и в открывшемся окне *Открыть* выберите папку, имя файла и нажмите кнопку *Открыть* (рис. 36). В окне *Загрузка ПО* нажмите кнопку *ОК* (рис. 35);

- после появления окна *Запись ПО* (рис. 37)*,* перезапустите контроллер нажатием кнопки Resеt (рестарт) на плате контроллера (приложение 2);
- проконтролируйте процесс запуска контроллера (п. 2.2.3).
- $\checkmark$  для выбора файла прошивки нажмите кнопку  $\Box$  и в открывшемся окне *Открыть* выберите папку, имя файла и нажмите кнопку *Открыть* (рис. 36). В окне *Загрузка ПО* нажмите кнопку *ОК* (рис. 35);

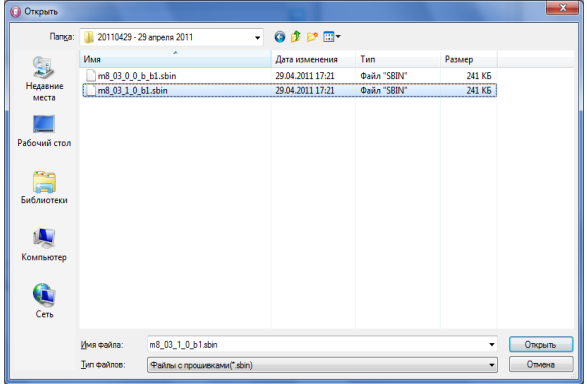

Рис. 36. Выбор файла прошивки

 после появления окна *Запись ПО* (рис. 37)*,* перезапустите контроллер нажатием кнопки Resеt (рестарт) на плате контроллера (приложение 2);

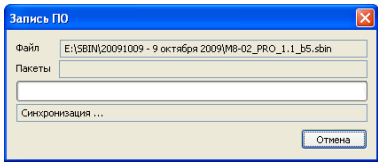

Рис. 37. Запись программного обеспечения

- после завершения процесса записи программного обеспечения нажмите кнопку *Выход*, отключите адаптер от контроллера и нажмите кнопку Resеt (рестарт);
- $\checkmark$  проконтролируйте процесс запуска контроллера (п. 2.2.3).

#### <span id="page-45-0"></span>**2.5.2. Обновление программного обеспечения через сервер ПЦН**

Обновление программного обеспечения через сервер ПЦН по каналу TCP/IP осуществляется удалѐнно при условии, что установлено соединение контроллера с *ПЦН Мираж* через сеть Интернет.

Для обновления программного обеспечения по каналу TCP/IP выполните следующее:

- запустите на компьютере программу *Мираж-Конфигуратор Про*;
- в меню *Настройки - Общие настройки* выберите канал *Соединение через TCP/IP сервера ПЦН*;
- в меню *Файл* выберите команду *Подключиться к серверу ПЦН*;
- в открывшемся окне *Соединение с сервером* укажите IP-адрес сервера ПЦН (пример: 90.188.91.252), порт сервера (по умолчанию - 5000), имя пользователя и пароль пользователя с правами администратора *ПЦН Мираж*;
- нажмите кнопку *ОК* и проконтролируйте подключение контроллера к серверу ПЦН по каналу TCP/IP наличием зелѐной точки над иконкой устройства в поле *А Конфигуратора*. Если над иконкой устройства горит синяя точка, то значит контроллер не подключен к серверу ПЦН либо в закладке *Дополнительные параметры* карточки объекта *ПЦН Мираж* не заданы параметры используемого канала связи;
- в поле *А Конфигуратора* щѐлкните правой кнопкой мыши по выбранному устройству и в выпадающем меню выберите команду *Записать ПО;*<br>✓ в открывшег
- в открывшемся окне *Загрузка ПО* укажите наименование загружаемого файла прошивки с расширением \*.sbin (рис. 35);
- $\checkmark$  для выбора файла прошивки нажмите кнопку  $\Box$  и в открывшемся окне *Открыть* выберите папку, имя файла и нажмите кнопку *Открыть* (рис. 36);
- в окне *Загрузка ПО* нажмите кнопку *ОК.* Процесс записи программного обеспечения занимает около 5-7 минут и отображается в окне *Запись ПО*;
- после завершения процесса записи программного обеспечения нажмите кнопку *Выход*.

При удачной записи программного обеспечения в память контроллера, по истечении 10 секунд, происходит рестарт, при этом контроллер остаѐтся в том же режиме, в котором он был до обновления программного обеспечения.

# <span id="page-46-0"></span>**2.5.3. Обновление программного обеспечения через GSM-модем**

При данном способе, обновление программного обеспечения осуществляется удалѐнно, с помощью GSM-модема в режиме передачи данных (DATA). Для обновления программного обеспечения по каналу DATA выполните следующее:

- в меню *Настройки - Общие настройки* выберите канал *Соединение через канал DATA*;
- выберите СОМ-порт, к которому подключен GSM-модем;
- укажите скорость обмена (обмен данными компьютера с GSM-модемом возможен только при условии совпадения скоростей СОМ-порта и GSM-модема);
- нажмите кнопку *Выход*;
- в поле *А Конфигуратора* щѐлкните правой кнопкой мыши по устройству и в выпадающем меню выберите команду *Параметры*;
- в открывшемся окне *Параметры* укажите имя объекта, номер телефона основной сети контроллера и задайте пароль на связь (рис. 34);
- в поле *А Конфигуратора* щѐлкните правой кнопкой мыши по выбранному устройству и в выпадающем меню выберите команду *Записать ПО;*<br>✓ в открывшег
- в открывшемся окне *Загрузка ПО* укажите наименование загружаемого файла прошивки с расширением \*.sbin (рис. 35);
- для выбора файла прошивки нажмите кнопку и в открывшемся окне *Открыть* выберите папку, имя файла и нажмите кнопку *Открыть* (рис. 36);
- в окне *Загрузка ПО* нажмите кнопку *ОК.* Процесс записи отображается в окне *Запись ПО;*
- после завершения процесса записи программного обеспечения нажмите кнопку *Выход*.

После удачной записи программы в память контроллера по истечении 10 секунд происходит рестарт, при этом контроллер остаѐтся в том же режиме в каком он был до обновления программного обеспечения.

# <span id="page-47-0"></span>**2.5.4. Обновление программного обеспечения через TCP/IP**

Обновление программного обеспечения по каналу TCP/IP осуществляется удалѐнно при условии, если используется слот расширения *Мираж-ЕТ-01.*

Для обновления программного обеспечения по каналу TCP/IP выполните следующее:

- запустите на компьютере программу *Мираж-Конфигуратор Про*;
- в меню *Настройки - Общие настройки* выберите канал *Соединение через TCP/IP* ;
- в открывшемся окне укажите собственный IP-адрес *Мираж-ЕМ-01* (пример: 90.188.91.252), порт (пример: - 7010);
- в поле *А Конфигуратора* щѐлкните правой кнопкой мыши по выбранному устройству и в выпадающем меню выберите команду *Записать ПО;*
- в открывшемся окне *Загрузка ПО* укажите наименование загружаемого файла прошивки с расширением \*.sbin (рис. 35);
- √ для выбора файла прошивки нажмите кнопку **....** и в открывшемся окне *Открыть* выберите папку, имя файла и нажмите кнопку *Открыть* (рис. 36);
- в окне *Загрузка ПО* нажмите кнопку *ОК.* Процесс записи программного обеспечения занимает около 5-7 минут и отображается в окне *Запись ПО*;
- после завершения процесса записи программного обеспечения нажмите кнопку *Выход*.

При удачной записи программного обеспечения в память контроллера, по истечении 10 секунд, происходит рестарт, при этом контроллер остаѐтся в том же режиме, в котором он был до обновления программного обеспечения.

# <span id="page-48-0"></span>**2.6. Порядок работы с контроллером**

#### <span id="page-48-1"></span>**2.6.1. Постановка контроллера на охрану**

Постановка контроллера на охрану может осуществляться с помощью электронных ключей Touch Memory, считывателей рroximity карт, кодовой панели *Мираж-КД-02* или скрытого выключателя.

Для постановки контроллера на охрану с помощью кодовой панели *Мираж-КД-02* необходимо набрать на панели код (не более 12 символов) и нажать кнопку "\*".

Индикатор *Режим*, при постановке контроллера на охрану, мигает в течение времени задержки на постановку, затем горит постоянно, что является подтверждением корректной постановки контроллера на охрану.

#### <span id="page-48-2"></span>**2.6.2. Постановка на охрану с квитированием на лампу Режим**

При постановке контроллера на охрану с квитированием на лампу *Режим,* индикатор *Режим* начинает мигать с частотой 0,05/0,05 с (10 раз в секунду) до получения квитанции от *ПЦН Мираж* об успешной доставке информации. Контроллер переходит в режим *На охране*, а индикатор *Режим*, после получения квитанции, горит постоянно.

#### <span id="page-48-3"></span>**2.6.3. Постановка на охрану при неисправном ШС**

При неисправности одного или нескольких шлейфов сигнализации контроллер на охрану не ставится, индикатор *Режим* гаснет по окончании времени задержки. Необходимо определить и устранить причину неисправности, затем повторить процедуру постановки на охрану. Если оперативно устранить повреждение шлейфа не удаѐтся, то можно произвести постановку контроллера на охрану в аварийном режиме, после нескольких попыток (по умолчанию 3 попытки). Число попыток можно задавать при конфигурировании раздела в закладке *Конфигурация* (пункт 2.3.4.1). При этом индикатор *Режим* включается, но дважды мигает в течение одной секунды с интервалом 3 секунды. При этом выполняется тревожное оповещение о неисправности ШС в соответствии с установленным алгоритмом, а исправные шлейфы продолжают контролироваться.

#### <span id="page-48-4"></span>**2.6.4. Работа контроллера в режиме Охрана**

В режиме *Охрана* осуществляется контроль шлейфов с фиксацией тревожных событий на индикаторах шлейфов и в виде кратковременного мигания индикатора *Режим*. Сброс тревожного состояния контроллера производится как при снятии контроллера с охраны, так и при получении команды *Перевзять* от *ПЦН Мираж*. Кнопкой *Сброс пожарных тревог и неисправностей* производится сброс только пожарных ШС.

Шлейф сигнализации в режиме *Автовзятие* автоматически снимается с тревожного состояния через 4 минуты, если шлейф находится в состоянии *Норма*.

#### <span id="page-49-0"></span>**2.6.5. Снятие контроллера с охраны**

Снятие контроллера с охраны может осуществляться с помощью электронных ключей Touch Memory, считывателей рroximity карт, кодовой панели *Мираж-КД-02* или скрытого выключателя.

При снятии контроллера с охраны зарегистрированным электронным ключом, индикатор *Режим* кратковременно мигает и после этого гаснет, а на *ПЦН Мираж* доставляется событие, к примеру: *Режим: Снят с охраны*.

При снятии контроллера с охраны незарегистрированным электронным ключом, контроллер с охраны не снимается, а на *ПЦН Мираж* доставляется событие, к примеру: *Запрещѐнный электронный ключ, Номер: FB00000F47713401*.

Для снятия контроллера с охраны с помощью кодовой панели *Мираж-КД-02* необходимо набрать на панели код и нажать кнопку "\*". При вводе незарегистрированного кода, контроллер с охраны не снимается, а на *ПЦН Мираж* доставляется событие, к примеру: *Запрещѐнный электронный ключ, Номер: FB00000F47713401*.

#### <span id="page-49-1"></span>**2.6.6. Снятие контроллера с охраны под принуждением**

Для передачи на *ПЦН Мираж* события о снятии контроллера с охраны под принуждением (угрозой) используется функция *Формировать событие "Снятие под принуждением"*.

При снятии контроллера с охраны под принуждением, с использованием кодовой панели *Мираж-КД-02,* необходимо вводимый код уменьшить или увеличить на одну цифру. В результате ввода такого кода, контроллер снимется с охраны в штатном режиме, а на *ПЦН Мираж* доставится тревожное событие: С*нят с охраны (под принуждением)*.

Пример: если код доступа – 5568, то при снятии контроллера с охраны под принуждением необходимо ввести код 5567 или 5569. В случае если последняя цифра кода – 9 (например, 6739), то кодом снятия под принуждением будет являться только код на единицу меньше (6738). В случае если последняя цифра кода – 0 (например, 5870), то кодом снятия под принуждением будет являться только код на единицу больше (5871).

#### <span id="page-49-3"></span><span id="page-49-2"></span>**2.7. Монтаж и подключение**

#### **2.7.1. Рекомендации по монтажу контроллера**

Вид контроллера со снятой крышкой представлен в приложении 4, схема внешних подключений в приложении 1.

Подключение контроллера к промышленной электрической сети должно производиться многожильным проводом сечением 0,5 мм<sup>2</sup> с двойной изоляцией.

При выборе места монтажа контроллера рекомендуется руководствоваться следующими критериями:

ограниченный доступ посторонних лиц;

максимально возможное расстояние от входных дверей и окон;

устойчивое взаимодействие с GSM-сетями.

В качестве внешнего индикатора *Режим*, подключаемого между клеммами "REG" и "-", рекомендуется использовать светодиод типа АЛ307КМ или аналогичный. Ограничительный резистор установлен в контроллере.

В качестве устройства светового и звукового оповещения о сигнале *Тревога* рекомендуется использовать комбинированный оповещатель наружного исполнения типа Маяк-12К или аналогичный. Подключение сирены осуществляется к контактам "+R" и "–R", а лампы Режим к контактам "+12" и "L".

Включение режима контроля состояния (обрыв или норма) линий *Лампа Неисправность*, *Лампа Режим* и *Сирена* приводит к протеканию небольшого тока через лампы и сирену, что может привести к появлению тусклого свечения ламп и небольшого шума в сирене. Для исключения данного явления необходимо подключить резистор сопротивлением 5,6 кОм параллельно выводимой лампе или сирене.

Длина линии связи между контактной площадкой порта Touch Memory и контроллером не должна превышать 50 метров, при прокладке монтажным проводом. На расстояние свыше 50 метров необходимо применять экранированную витую пару.

Шлейфы сигнализации работают с оконечными резисторами номиналом 5,6 кОм.

# <span id="page-50-0"></span>**2.7.2. Рекомендации по монтажу устройств сети RS-485**

Интерфейс RS-485 выполняется витой парой UTP-4. При длине провода свыше 300 метров необходимо применять экранированную витую пару STP-4.

При прокладке интерфейсного провода необходимо обеспечить минимальный уровень наведѐнных помех, источниками которых являются силовые кабели, промышленное и торговое оборудование, мощные радиопередающие устройства.

Если контроллер и сетевые устройства питаются от разных источников питания, необходимо соединить общие провода источников питания между собой для выравнивания потенциалов.

Подключение устройств к интерфейсу производится в соответствии с топологией *Общая шина*. Устойчивая работа интерфейса обеспечивается согласованием линии связи. Согласующие резисторы должны подключаться к линии связи в двух наиболее удалѐнных местах подключения устройств. Контроллер является диспетчером интерфейса, всегда устанавливается в начале линии связи и имеет согласующее сопротивление 120 Ом. Контрольные панели *Мираж-СКП08-02* также имеют встроенное сопротивление, которые подключаются к линии с помощью джампера. Джампер устанавливается только на одной панели, наиболее удалѐнной от контроллера.

### <span id="page-51-0"></span>**3. Техническое обслуживание**

При эксплуатации, требуется проведение периодического осмотра контроллера и его техническое обслуживание.

Периодичность осмотра зависит от условий эксплуатации, но не должна быть реже одного раза в год. Несоблюдение условий эксплуатации может привести к отказу контроллера.

Периодический осмотр контроллера проводится с целью:

- соблюдения условий эксплуатации;
- обнаружения внешних повреждений;
- проверки на отсутствие обрывов или повреждения изоляции соединительных кабелей.

Техническое обслуживание необходимо проводить при появлении ложных срабатываний, плохом качестве сигнала, длительной доставке событий на *ПЦН Мираж* и др.

**Внимание!** Техническое обслуживание проводится только после полного обесточивания контроллера.

При проведении технического обслуживания выполняются следующие виды работ:

- проверка контактных групп, разъѐма панели индикации, разъѐма АКБ и других проводных соединений на предмет отсутствия ржавчины и окисления контактов;
- удаление пыли с поверхности платы контроллера и блока питания;
- чистка контактов SIM-карт спиртовым составом;
- проверка сработки ШС на уровне ПКП (т.е. проверка того, что загорается соответствующий индикатор на панели индикации контроллера);
- $\checkmark$  проверка каналов оповещения (GPRS, CSD, SMS);
- проверка проводных соединений между извещателями и контроллером;
- проверка извещателей для исключения ложных срабатываний;
- проверка на отсутствие обрывов или повреждения изоляции соединительных проводов;
- проверка на отсутствие внешних повреждений контроллера.

Производить замену АКБ необходимо с периодичностью один раз в два года.

# <span id="page-52-0"></span>**Приложение 1. Схема внешних подключений**

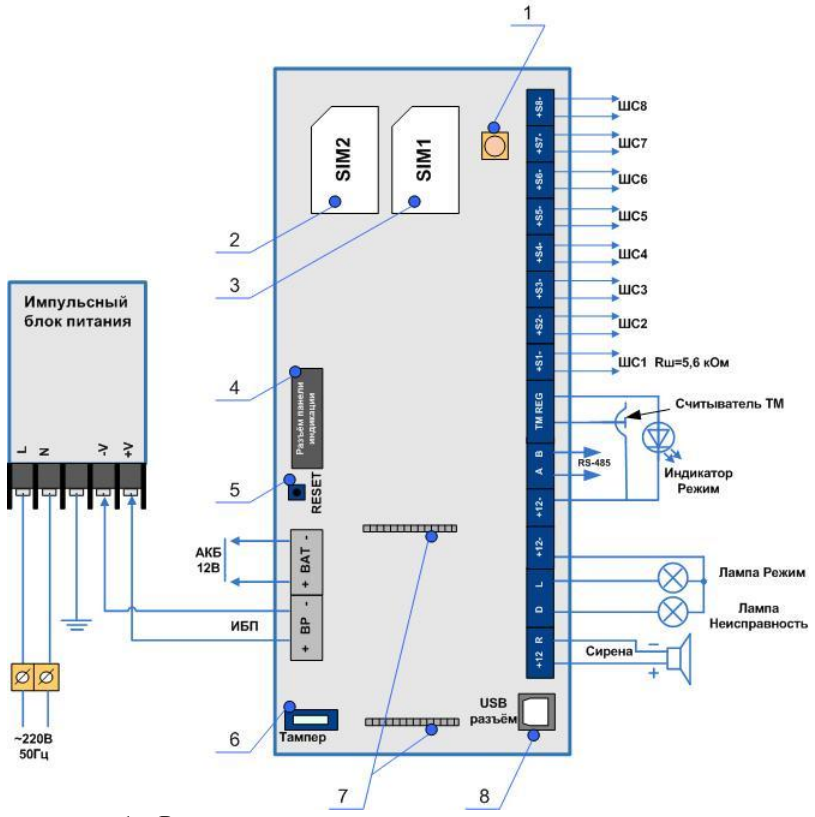

- 1. Разъѐм для подключения антенны
- 2. Держатель SIM-карты резервной сети
- 3. Держатель SIM-карты основной сети
- 4. Разъѐм панели индикации
- 5. Кнопка Reset (рестарт)
- 6. Датчик вскрытия корпуса контроллера (тампер)
- 7. Слот расширения
- 8. USB разъем для программирования и настройки

# <span id="page-53-0"></span>**Приложение 2. Схема внешних подключений модуля Мираж-ЕТ-01**

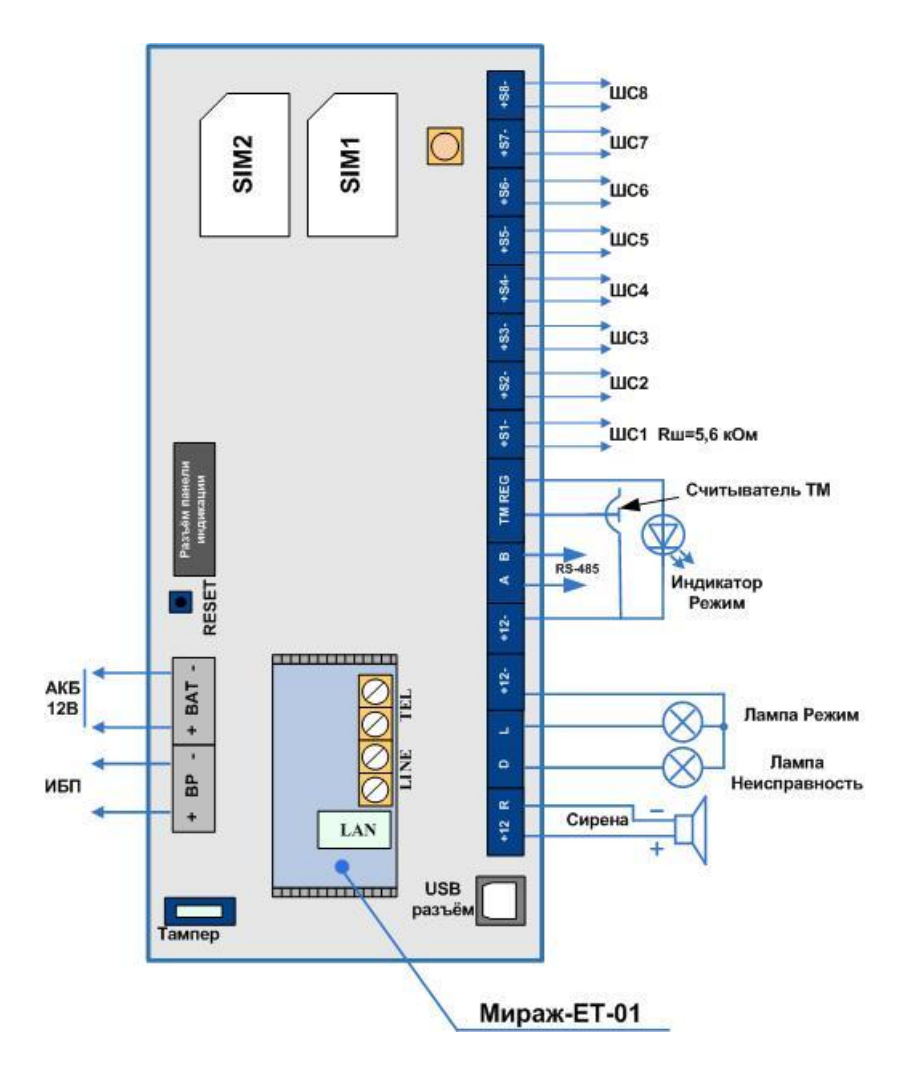

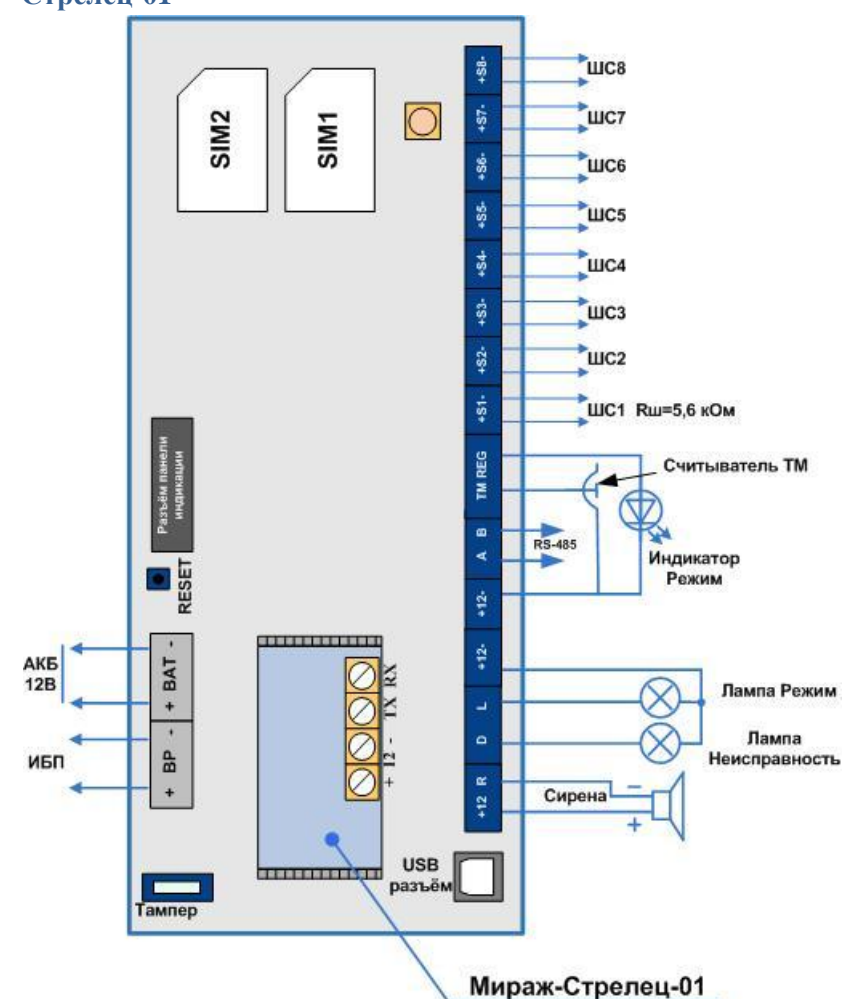

# <span id="page-54-0"></span>**Приложение 3. Схема внешних подключений модуля Мираж-Стрелец-01**

# <span id="page-55-0"></span>**Приложение 4. Вид контроллера со снятой крышкой**

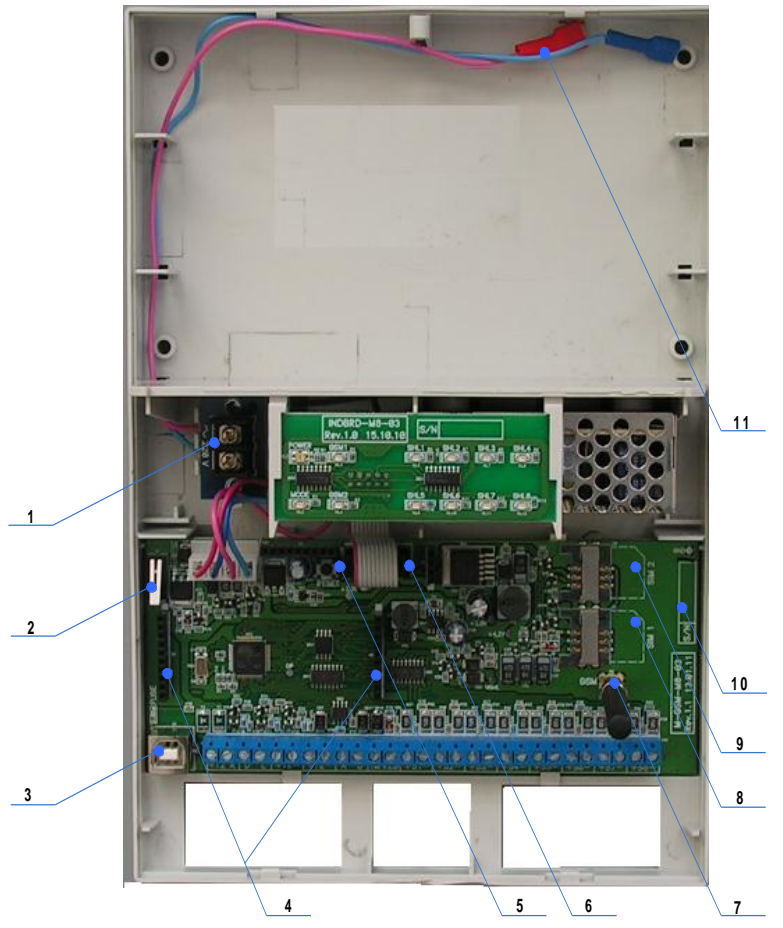

- 1. Клеммы для подключения сети 220 В
- 2. Датчик вскрытия корпуса контроллера (тампер)
- 3. USB разъём для программирования и настройки
- 4. Слот расширения
- 5. Кнопка Reset (рестарт)
- 6. Разъѐм панели индикации
- 7. Разъѐм для подключения антенны
- 8. Держатель SIM-карты основной сети
- 9. Держатель SIM-карты резервной сети
- 10. Серийный номер контроллера
- 11. Клеммы для подключения АКБ (" + " красный, " " синий)

# <span id="page-56-0"></span>**Приложение 5. Схемы подключения пожарных извещателей**

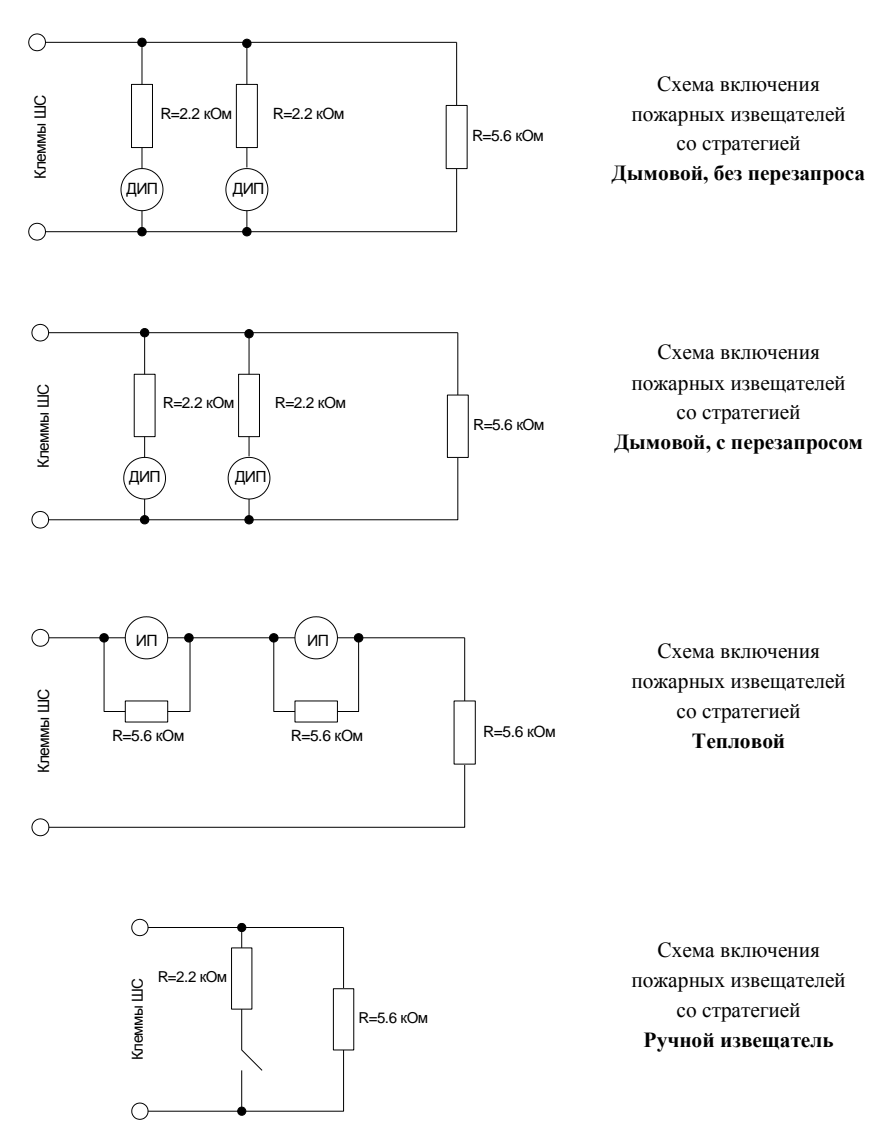

### <span id="page-57-0"></span>**Приложение 6. Термины и определения**

- Абонент физическое или юридическое лицо, заключившее [договор](http://ru.wikipedia.org/wiki/Договор) с [оператором](http://ru.wikipedia.org/wiki/Оператор) связи на оказание услуг, с выделением ему уникального способа доступа к услугам связи (в сотовой связи — абонентского номера или уникального кода идентификации)
- АОН абонентский определитель номера
- АКБ аккумуляторная батарея
- ВОРС "Стрелец" внутриобъектовая радиосистема "Стрелец"
- ГТС городские телефонные сети
- Зона покрытия территория, на которой абонент может пользоваться мобильным устройством
- Интервал тарификации промежуток времени, за который взимается определѐнная плата
- ИСМ Мираж интегрированная система мониторинга "Мираж"
- Квитирование подтверждение доставки информации или сообщения
- КТС кнопка тревожной сигнализации
- Логический раздел независимый объект интегрированной системы, обладающий совокупностью индивидуальных параметров, электронных ключей
- Оператор связи физическое или юридическое лицо, имеющее право на предоставление услуг связи
- OC операционная система
- ПАК программно-аппаратный комплекс
- ППКОП прибор приѐмно-контрольный охранно-пожарный
- ПКП приѐмно-контрольный прибор
- ПО программное обеспечение
- ПЦН пульт централизованного наблюдения
- РЭ руководство по эксплуатации
- сервер ПЦН компьютер с установленным программным обеспечением ПЦН Мираж
- *Сервер ПЦН*  компонент программного обеспечения ПЦН Мираж
- СКП сетевая контрольная панель
- СМКУ сетевой модуль контроля и управления
- СПИ система передачи извещений
- СТМ сетевой телефонный модуль
- СУБД система управления базой данных
- ШС шлейф сигнализации
- ADSL (Asymmetric Digital Subscriber Line) асимметричная цифровая абонентская линия
- АТ-команда (ATtention внимание) набор стандартных команд, передаваемых модему
- CDMA (Code Division Multiple Access) множественный доступ с кодовым разделением, технология кодового разделения каналов
- CONTACT ID (CID) цифровой стандарт связи Ademco®
- CSD (Circuit Switched Data) технология передачи данных, разработанная для мобильных телефонов

GSM-стандарта

- DATA режим передачи данных
- DTMF (Dual-Tone Multi-Frequency) двухтональный многочастотный аналоговый сигнал
- Ethernet технология пакетной передачи данных в локальных вычислительных сетях
- GPRS (General Packet Radio Service) надстройка над технологией мобильной связи GSM, осуществляющая пакетную передачу данных
- GSM (Global System for Mobile Communications) глобальный цифровой стандарт для мобильной сотовой связи
- HASP (Hardware Against Software Piracy) мультиплатформенная аппаратнопрограммная система защиты программ и данных
- Internet (Interconnected Networks) глобальная телекоммуникационная сеть информационных и вычислительных ресурсов
- IP-адрес (Internet Protocol Address) сетевой адрес узла в компьютерной сети
- LAN (Local Area Network) локальная вычислительная сеть (ЛВС)
- NAT (Network Address Translation) механизм в сетях TCP/IP, позволяющий преобразовывать IP-адреса транзитных пакетов
- PIN (Personal Identification Number) личный опознавательный номер, аналог пароля, с помощью которого производится авторизация держателя карты
- PCI (Peripheral Component Interconnect) шина ввода/вывода для подключения периферийных устройств к материнской плате компьютера
- PSTN (Public Switched Telephone Network) сеть, для доступа к которой используются обычные телефонные аппараты, мини-АТС и оборудование передачи данных
- Public IP IP-адрес, зарегистрированный в глобальной сети Интернет
- RS-485 (Recommended Standard 485) стандарт передачи данных по двухпроводному полудуплексному многоточечному последовательному каналу связи
- RS-232 (Recommended Standard 232) стандарт последовательной синхронной и асинхронной передачи двоичных данных (СОМ-порт)
- SIM-карта (Subscriber Identification Module) идентификационный модуль абонента, применяемый в мобильной связи
- SMS (Short Message Service) технология, позволяющая осуществлять приём и передачу коротких текстовых сообщений
- TM Touch Memory
- TCP/IP (Transmission Control Protocol/Internet Protocol) набор сетевых протоколов разных уровней модели сетевого взаимодействия (ISO)
- VOICE (Голос) тестовый звонок в голосовом режиме
- VPN (Virtual Private Network) технология, позволяющая обеспечить одно или несколько сетевых соединений (логическую сеть) поверх другой сети
- USB (Universal Serial Bus) универсальная последовательная шина, последовательный интерфейс передачи данных для среднескоростных и низкоскоростных периферийных устройств в вычислительной технике
- WAN (Wide Area Network) глобальная вычислительная сеть

# <span id="page-60-0"></span>**Приложение 7. Способы устранения возможных неисправностей**

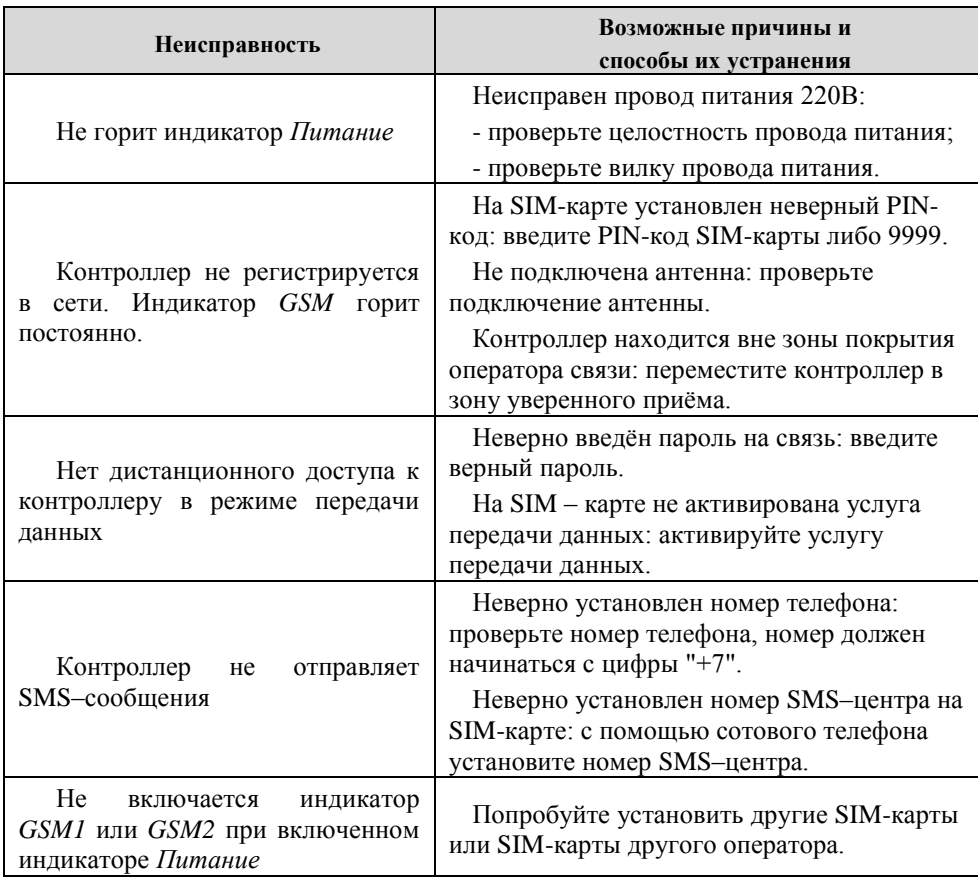

При возникающих проблемах можно связаться со службой технической поддержки НПП "Стелс":

- по электронной почте **support@nppstels.ru**;

- по телефону 8-3822-250911.